# 使用说明书 MR系列 高电压宽范围直流电源供应器

EE.

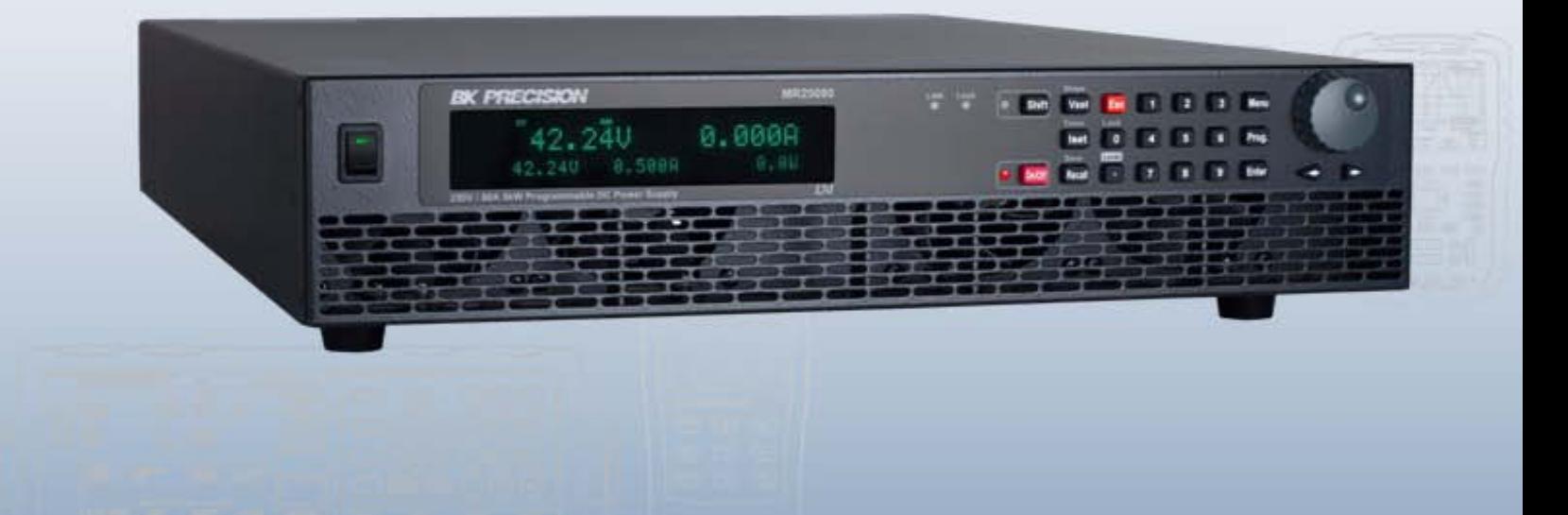

**Tamar 1 : 11:15 C** 

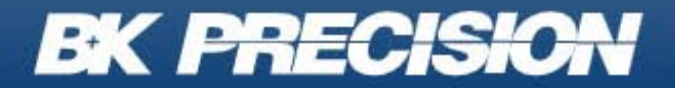

bkprecision.com

### **Safety**注意事项**(Safety Summary)**

以下Safety准备适用于个人操作和维护,并且必须在本仪器的所有阶段操作、维护和修理期间遵循。

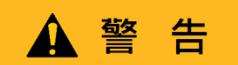

在给仪器通电之前:

- 阅读并理解本手册中的Safety和操作信息。
- 采取所有列出的Safety预防措施。
- 验证线路电源线输入处的电压选择器是否设置为正确的线路电压。操作仪器线路电压不正确将导致保修无效。
- 通电前, 确认所有外部与仪器连接均已正确完成。
- 请勿以本手册或B&K Precision未规定的方式操作仪器。

未能遵守这些预防措施或本手册其他地方的警告,违反了设计的Safety标准仪器的制造和预期用途。

B&K Precision对客户的不遵守不承担任何责任符合这些要求。

### **Safety**等级**(Category rating)**

EC 61010标准定义了Safety类别额定值,规定了可用电能的数量和与这些类别额定值相关的导线上可能出现的电 压脉 冲。类别评级为罗马数字I、II、III或IV。该额定值还附有待测电路的最大电压,定义了预期和要求的绝缘间 隙的电压脉冲。这些类别包括:

- 类别 **I (CAT I) :** 其测量输入不打算连接至主电源。环境中的电压通常来自有限能量变压器或电池。
- 类别 **II (CAT II) :** 其测量输入应连接至电源的测量仪器在标准壁装插座或类似电源处供应。示例测量环境是 便携式的工具和家用电器。
- 类别 **III (CAT III) :** 测量输入连接至电源的测量仪器建筑物的安装。例如建筑物断路器面板内的测量或永久安装 电机的接线。

类别 **IV (CAT IV) :** 其测量输入应连接至一次电源的测量仪器进入建筑物或其他室外布线的电源。

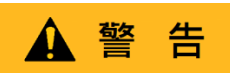

请勿在类别额定值高于本手册规定的电气环境中使用本仪器用于此仪器.

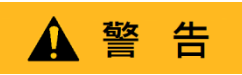

.

您必须确保与本仪器一起使用的每个附件的类别评级等于或高于仪器类别评级,以保持仪器类别评级。否则将降 低类别评级测量系统。

#### 电力**(Electrical Power)**

本仪器拟在II类主电源环境中供电。主电源应为115 V RMS或230 V RMS。仅使用仪器附带的电源线, 并 确保它适合您的使用国家/地区。

#### 仪表接地**(Ground the Instrument)**

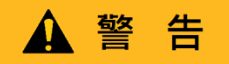

为了将电击危险降至最低,仪表底盘和机柜必须连接至电气Safety接地。这仪器通过所提供的三芯交流 电源线的接地导体接地。电缆必须插入符合要求的三孔电源插座。电源插座和电源插头电缆符合IECSafety标 准。

▲ 警告

不要改变或破坏接地连接。如果没有Safety接地连接,所有可触及的导电部件(包括控制旋钮)可能 会触电。未使用经批准的正确接地插座建议使用的三芯交流线路电力电缆可能会导致人身伤害或死亡。

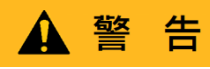

除非另有说明,仪表前面板或后面板上的接地连接仅用于参考电位不得用作 Safety接地。请勿在易爆或易燃环境中操作。

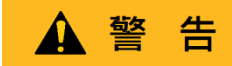

请勿在存在易燃气体或蒸汽、烟雾或细颗粒的情况下操作仪器。

# ▲ 警告

仪器设计用于非办公型室内或环境。以下情形请勿操作仪器

- 存在有毒、腐蚀性或易燃烟雾、气体、蒸汽、化学品或单独的颗粒物。
- 仪器规格所规定的相对湿度条件。
- 在仪器中有危险的空气流动或任何液体可能在仪器上冷凝的环境中。
- 温度不超过规定的工作温度。
- 大气压力来源于指定的多个研究室或周围气体不存在空气的地方。
- 环境温度不符合规定, 冷却气流也受到限制。
- 阳光直接曝晒下。

该仪器适用在室内污染程度2级的环境中,工作温度范围为摄氏0℃~40℃∘C,相对湿度20%~80%,不允许冷凝。 本仪器进行的测量如果仪器在非办公室型环境中使用,则可能超出规范。这种环境可能包括快速的温度或湿度变 化、阳光、振动和/或机械冲击、声噪声、电噪声等,强电场或强磁场

#### 危险状态下请勿操作仪器 **(Do not operate instrument if damaged)**

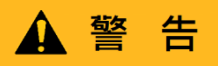

如果仪器损坏、似乎损坏、或仪器旁边也有液体、化学或热物质,请拔下仪器的电源线,停止使用仪器, 不要贴标签,将仪器交给B&K recision维修并告知B&K关于仪器任何污染的程度。

#### 仅按照说明清洁仪器 **(Clean the instrument only as instructed)**

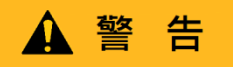

请勿使用接触清洁剂、研磨剂、润滑剂、溶剂、酸/碱等清洁仪器、开关或端子,或其他此类化学品。 只能使用干净的无绒布或按本手册中的说明清洁仪器。

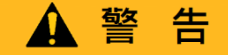

本仪器未经授权,不得与作为生命支持设备或系统组成部分的人体接触。

不要触摸带电电路 **(Do not touch live circuits)**

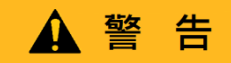

操作人员不得拆除仪表盖。部件更换和内部调整必须由合格的经过服务培训的维护人员进行,他们知道仪器出现 故障时所涉及的危险盖和护罩已拆下。在某些情况下,即使拔掉电源线,危险电压也可能移除盖子时存在。为避 免受伤,请务必断开仪器的电源线所有其他连接(例如,测试引线、计算机接口电缆等),对所有电路放电并进 行验证通过使用正确操作的电压传感装置进行测量,导线上是否没有危险电压在接触任何内部零件之前。在进行 使用已知工作电压源进行测试,并测试直流和交流电压。不要尝试任何服务或调整,除非有其他能够提供急救和 复苏的人员在场。

不要将任何物体插入仪器的通风孔或其他开口。

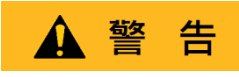

当电路出现故障时,被测电路中的意外位置可能存在危险电压。

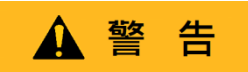

保险丝更换必须由熟悉仪器保险丝的合格维修人员进行要求和Safety更换程序。更换保险丝前,断开仪器与电源线 的连接。只能用本手册规定或仪器的背面指定的保险丝类型,按额恒压和额恒流的新保险丝更换。否则可能损坏 仪器、导致Safety隐患或引发火灾。误用保险丝将导致保修失效。

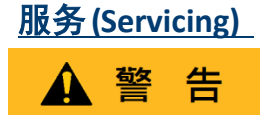

请勿替换未经B&K Precision批准的零件或修改本仪器。

将仪器返回至B&K Precision用于服务和维修,以确保维护Safety和性能特征。

#### 为了仪器的持续**Safety (For continued safe use of the instrument)**

- 请勿在仪器上放置重物。
- 不要阻碍冷却空气流向仪表。
- 不要将热烙铁放在仪器上。
- 请勿使用电源线、连接的探针或连接的测试导线拉动仪器。
- 当探头连接到被测电路时,不要移动仪器。

### 废弃物声明 **(Compliance Statements)**

旧电气和电子设备的处置(适用于欧盟和其他欧洲国家具有单独收集系统的国家)

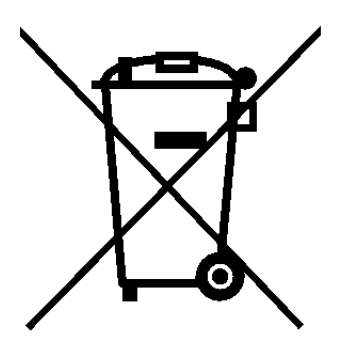

本产品符合欧洲议会指令2002/96/EC以及欧洲联盟废旧电气和电子设备委员会 (WEEE),在采用该指令的司法管辖区,标记为2005年8月13日之后的市场, 不应作为未分类的垃圾处理 请利用您当地的WEEE收集设施处理此问题并遵守所有适用要求。

# **CE**符合性声明 **(CE Declaration of Conformity)**

This instrument meets the requirements of 2006/95/EC Low Voltage Directive and 2004/108/EC Electromagnetic Com- patibility Directive with the following standards.

#### 低压指令 **(Low Voltage Directive)**

– UL 61010-1:2012

#### **EMC**指令 **(EMC Directive)**

- EN 55011:2009+A2:2010
- EN61000-3-11: 2000
- EN61000-3-12: 2011
- $-$  EN 61000-4-2 / -3 / -4 / -5 / -6 / -8 / -34
- EN 61326-1: 2013
- EN61326-2-1: 2013

Declaration of Conformity and test report available under request

## **Safety**符号 **(Safety Symbols)**

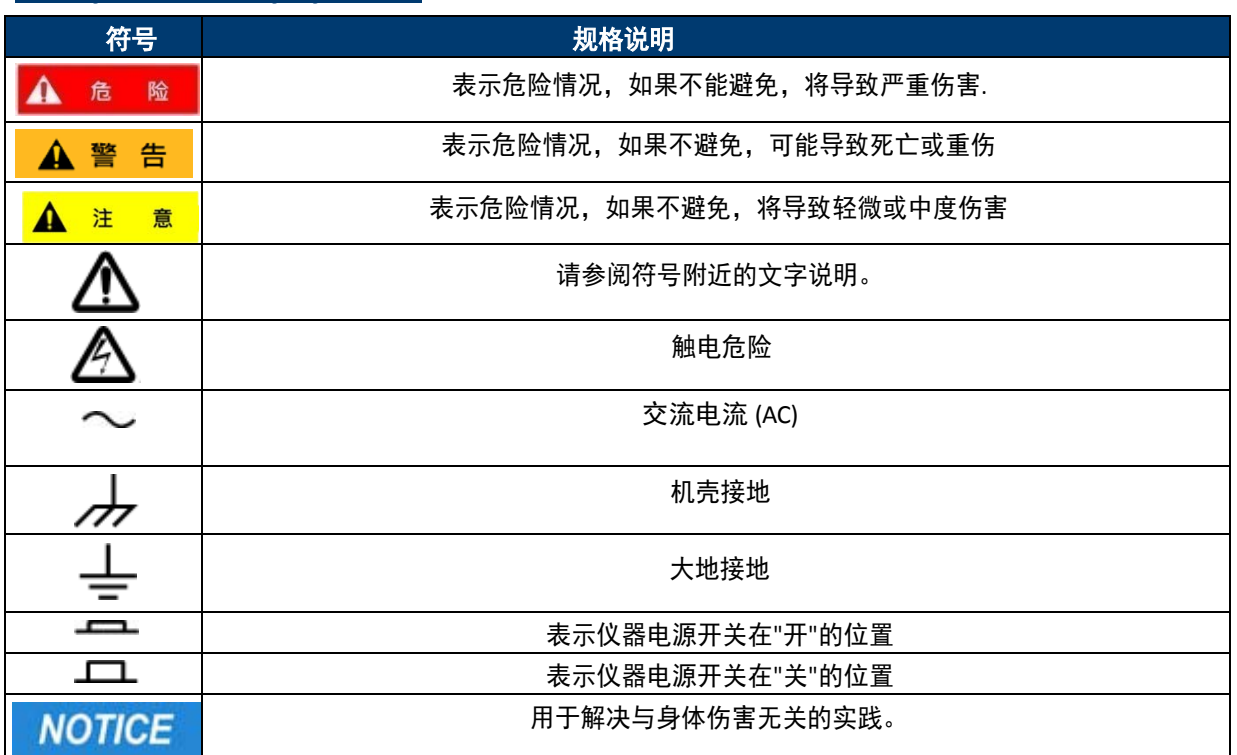

# 目录 (Contents )

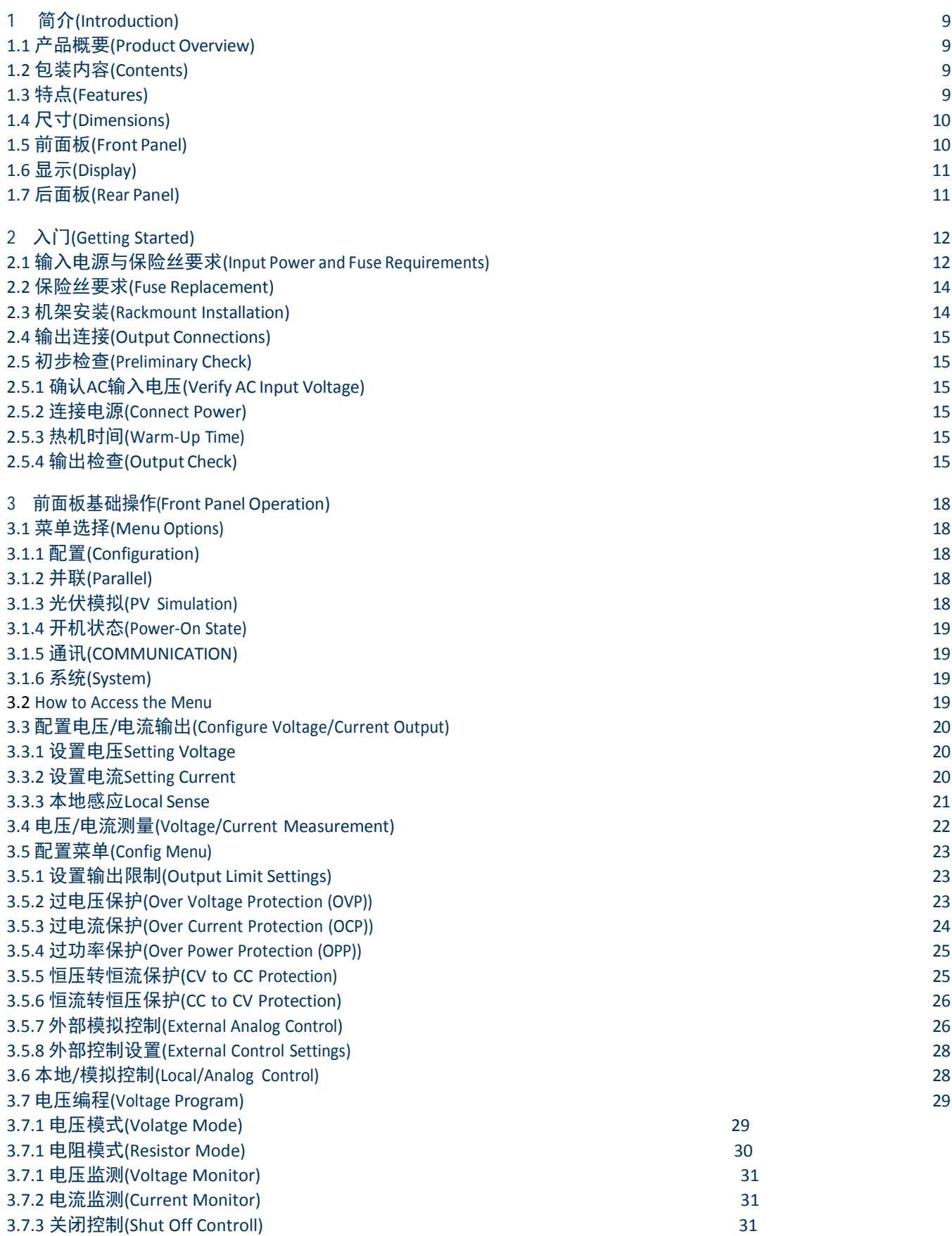

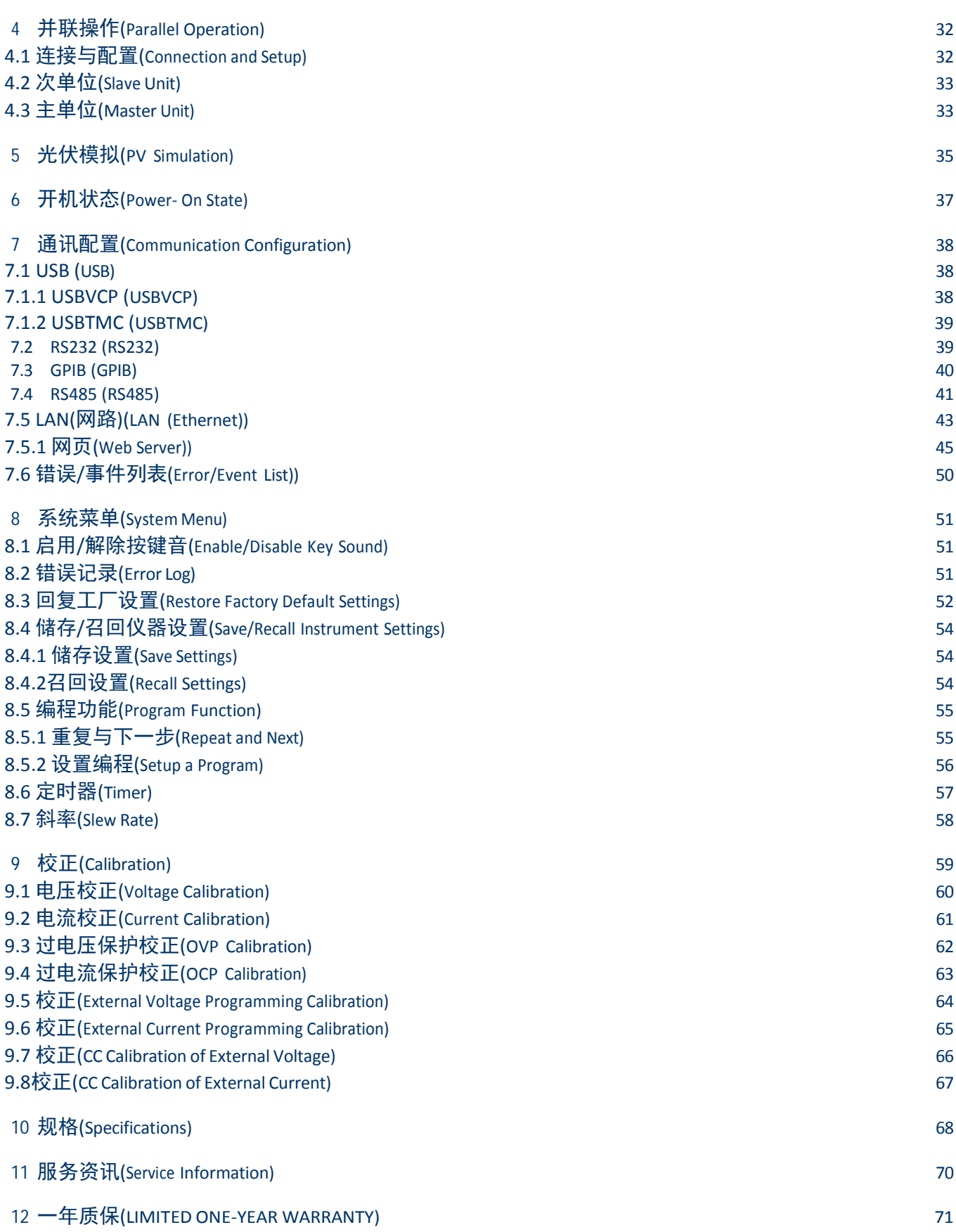

8

# 简介(Introduction)

# <span id="page-8-0"></span>**1.1** 产品概要 **(Product Overview)**

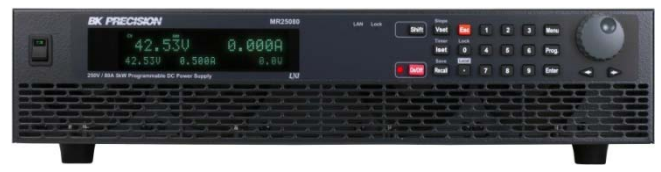

#### 图 **1.1** MR25080: 250 V / 80 A / 5000 W

B&K Precision型号MR3K160120、MR160120、MR25080、MR50040和MR100020是具有单输出的高压可编程直流电源,可提供 高达5000瓦的最大功率输出。通过并联多达50个电源供应器,最大输出总功率可达250 kW。这些电源供应器通过模拟编程、 USB、RS232、RS485、GPIB和以太网接口完全可编程和控制。前面板数字键盘和旋钮提供了一个方便操作的介面,用于调节 电压、电流、操作功能和启用/禁用输出。MR系列电源还提供过电压保护(OVP)和过电流保护(OCP)功能,用于将输出 电压和电流保持在规定的Safety水平内,防止损坏待测物。

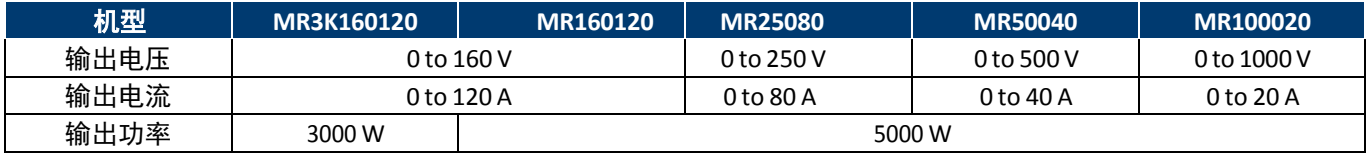

表 **1.1** 机型

# **1.2** 包装内容 **(Contents)**

收到仪器后,请进行机械和电气检查。从装运箱中取出所有物品,并检查运输过程中可能发生的任何明显的物理损坏迹 象。若有毁损现象请立即向货运代理反应并保存原包装纸箱,以备将来可能的重新装运。每套电源供应器都附带以下内 容:

- 电源供应器主机一台: MR3K160120, MR160120, MR25080, MR50040, MR100020
- AC2电源线一条
- 校正报告一份
- 出厂测试报告一份

#### 备注**:**

请收货时清点以上物品无误,若有遗漏请洽BK或代理商.

# **1.3** 特点 **(Features)**

- <span id="page-9-0"></span>■ 高功率输出可达 5000 瓦 (0-160V/120A) (0-250V/80A) (0-500V/40A) (0-1000V/20A)
- USBVCP(virtual COM)/USBTMC/RS232/RS485/Analog/GPIB 与网路(Ethernet)多种介面规格
- 最多可并联达\*50台同时操作
- 可调的电压斜率与电流斜率
- 9个使用者自定义的编程,每个编程可达100个以上的步骤
- OVP, OCP, OPP, CV to CC, 与 CC 到 CV 多种保护
- 可储存/读取(Store/recall)100组以上的电压/电流设置

\*并行连接和操作可以在几种不同的模式下配置,但是速度和性能将随着每个附加单元并联在一起而减少。有关更多信息, 请参阅第3.6节并联操作和第4.1节RS485有关配置,设置和限制的详细信息。如果您希望并联10个以上的单元,建议与 **[bkprecision.com](https://www.bkprecision.com/)**联系寻求进一步帮助。.

# **1.4** 尺寸 **(Dimensions)**

MR系列电源供应器的尺寸为16.5" x 3.5" x 21" (420 x 88 x 532 mm),重量为38.6 lbs(17.5 kg)

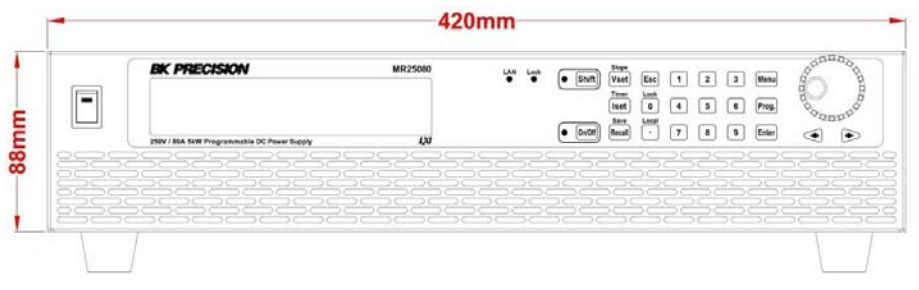

图 **1.2** 尺 寸

# **1.5** 前面板 **(Front Panel)**

前面板的控制介面如下图所示

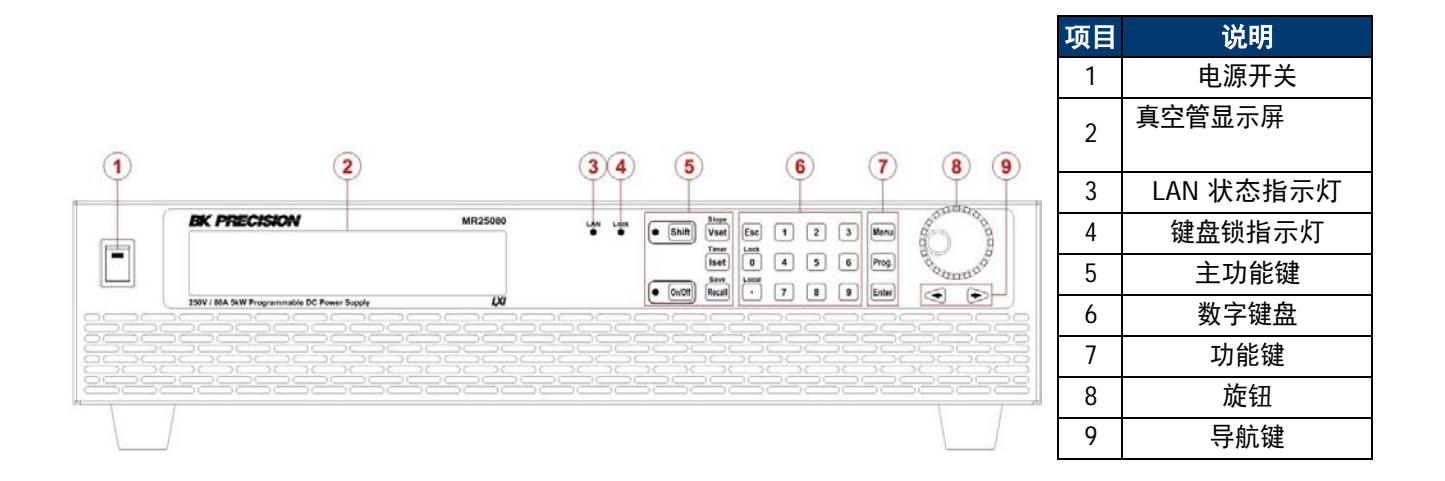

# <span id="page-10-0"></span>**1.6** 显示 **(Display)**

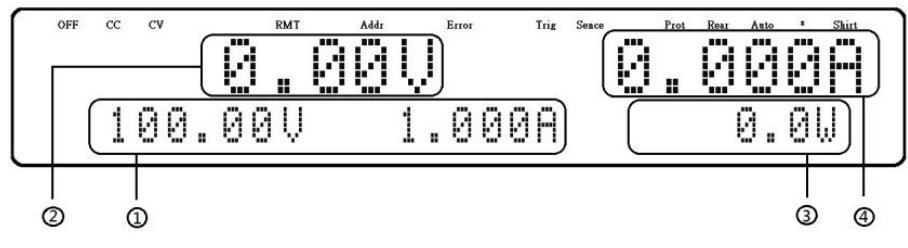

图 **1.3** 显 示

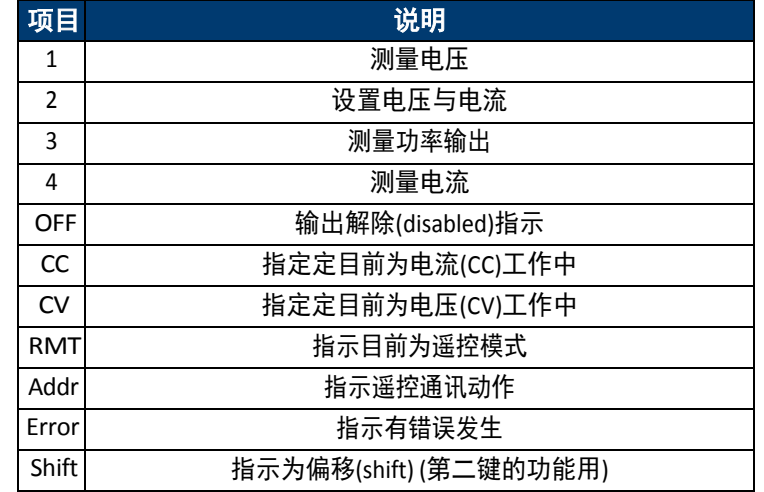

# **1.7** 后面板 **(Rear Panel)**

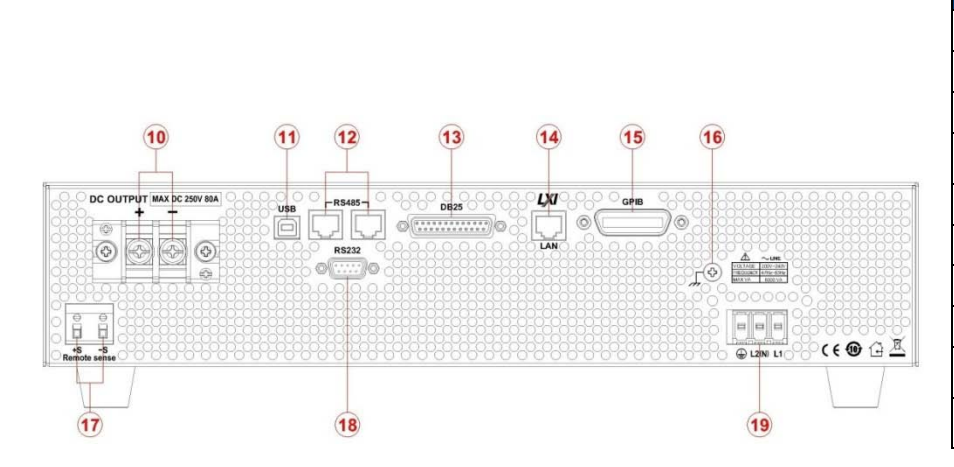

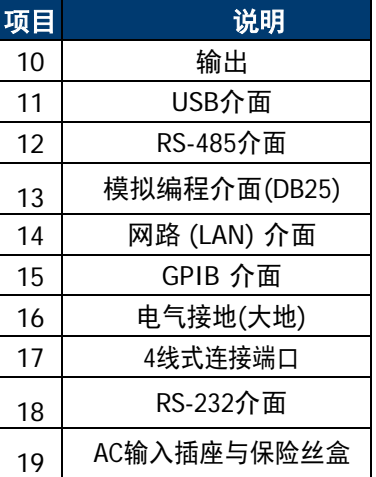

# 入门(Getting Started)

<span id="page-11-0"></span>在连接和通电仪器之前,请查看并阅读本章中的说明

# **2.1** 输入电力与保险丝要求 **(Input Power and Fuse Requirements)**

本机采用宽电压范围(Universal AC)交流电输入如下:

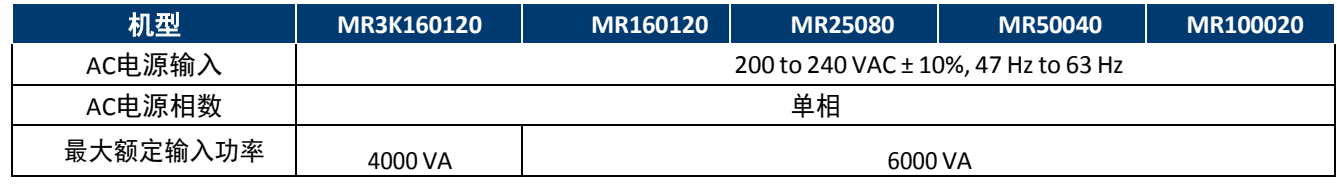

表 **2.1** 电源输入与保险丝要求

在连接到交流电源插座或外部电源之前,请确保电源开关处于关闭位置,并且确认交流电源线(包括延长线)与额恒 压/电流兼容,并且是否有足够的电路容量供电源使用。确认后,请牢固连接电缆。

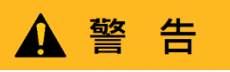

#### 电击危险:

电源线通过地线导线为机箱提供接地。检查电源插座须为三孔带有接地能力。

按照以下说明将交流电源电缆连接到后面板中电源的交流输入。

1.首先,将电缆的输入插座(绿色端子板)连接到电源的输入端子。

2.将左右两侧的电源线外壳安装孔与电源上的螺孔对齐。

3.仅使用附带的螺钉紧固和固恒缆外壳组件。

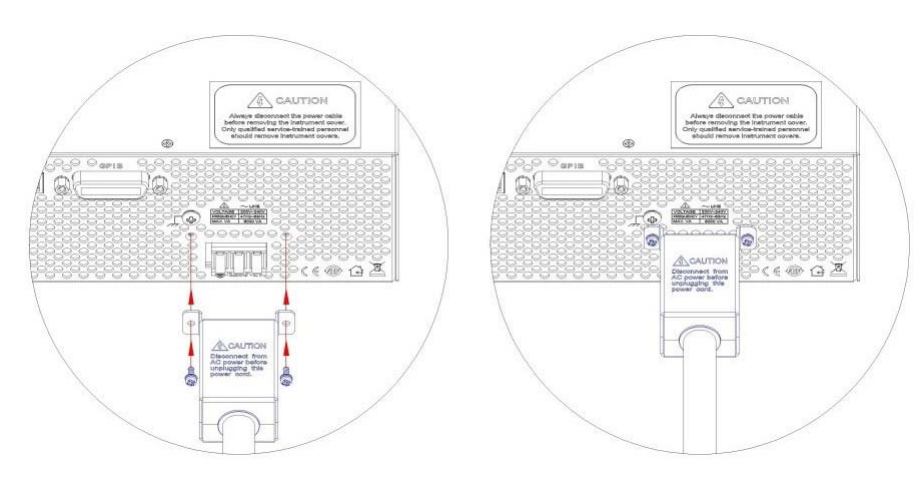

图 **2.1** AC电源连接图示

#### 参考以下说明,正确连接AC电源线各端点

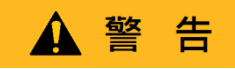

在将所有三条交流电源线连接到后面板并将Safety金属外壳牢固安装到输入插座上之前,请勿将交流电源线插入墙 壁插座。这样做可能会造成电击危险。应由合格电工或其他合格人员将此电源连接到交流电源。不正确的接线可 能会损坏电源或引起火灾

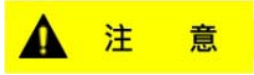

将电源线另一端的三个端子黑色连接至线路1(L1), 白色连接至线路2(L2)或中性线(N), 绿色连接至接地(G)连接至交流配电盘。

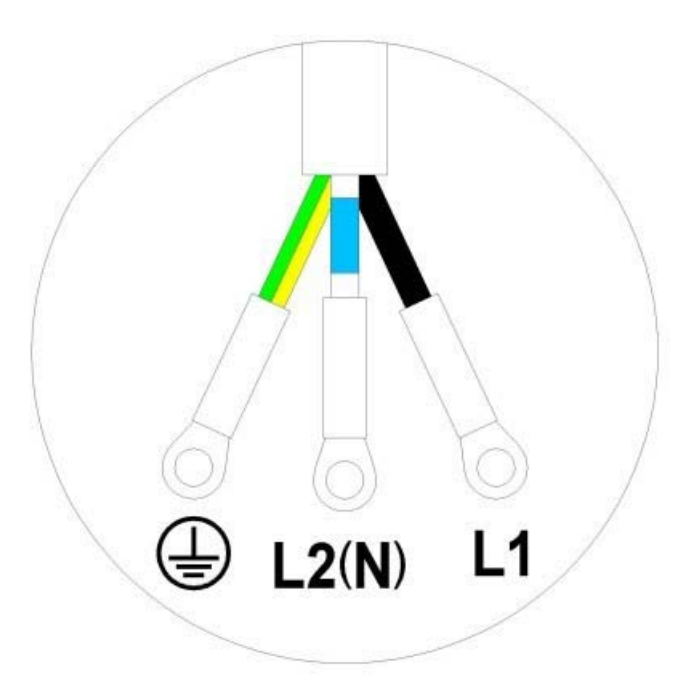

图 **2.2** AC电源线端子

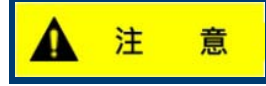

<span id="page-13-0"></span>依Safety机构要求规定,断电后必须将电源从仪器的物理层断开。断开装置(开关或断路器)必须满足 200Vac时30A的电气要求。所以断开装置必须靠近仪表, 容易操作并加以标示为该仪表的断开设备。

# **2.2** 更换保险丝 **(Fuse Replacement)**

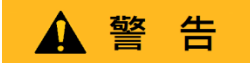

 $\overline{a}$ 

电源供应器无用户可更换的保险丝。电源供应器有一个内部保险丝,如果保险丝熔断,可能表示装置有故障。在 这种情况下,请联系B&K Precision。

未经授权维修技术人员拆卸外壳或更换保险丝将导致仪器保修失效。

### **2.3** 机架安装 **(Rackmount Installation)**

MR系列电源设计为可容纳两个机架单元 (2U) 的空间, 可安装在标准19英寸机架面板或机柜中。在将设备安装到 机架中之前,必须组装机架安装支架。请参阅下图组装机架安装支架。

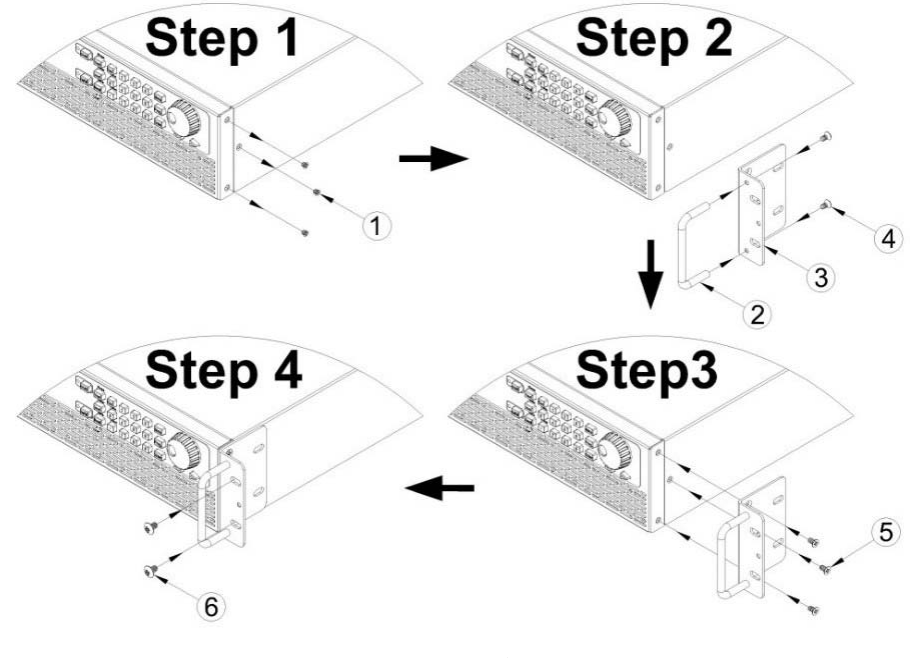

图 **2.3** 机架配件组装

# <span id="page-14-0"></span>**2.4** 连接输出 **(Output Connections)**

主直流输出端子是位于后面板中的端子台。由于电源供应器有可能输出高电流,请按下表配合电流量使用正确的 电线尺寸以免电线过热表:

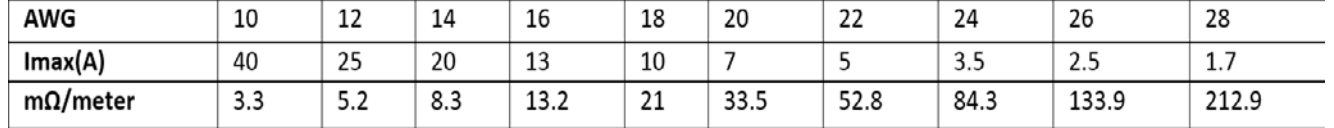

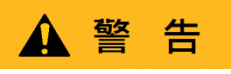

在将电线连接到输出端子之前,关闭电源以避免损坏仪器和被测设备(DUT)。为了Safety起见,负载线的线规尺寸必 须足够大,以防止电源在最大短路输出电流下运行时过热。它还将防止电线中的电阻产生大的电压降。

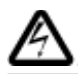

当使用额定输出大于40V的电源时,输出和负载连接处可能存在危险电压。为了防止人员意外接触危险电压,确保负载 及其连接没有可触及的带电部件。确保负载接线绝缘额定值大于电源的最大输出电压。

### **2.5** 初步检查 **(Preliminary Check)**

完成以下步骤后即可开始使用电源供应器.

#### **2.5.1 AC**输入电压确认 **(Verify AC Input Voltage)**

检查确认有适当的交流电压为仪器供电。交流电压范围必须符合"**2.1**输入电源和保险丝要求"要求。 **2.5.2** 连接电源 **(Connect Power)**

将交流电源线插进后面板的交流插座,然后将电源开关按到(ON)位置以打开仪器。通电后,设备将显示其型号,如下 图所示,然后检查可选模块。

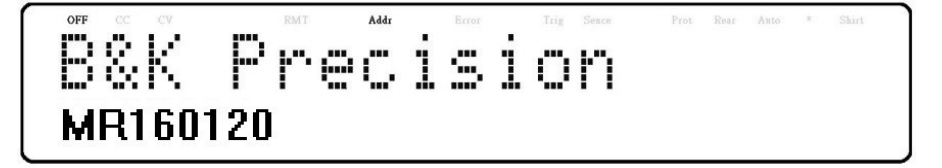

#### 图 **2.4** 开机显示

#### **2.5.3** 热机时间 **(Warm-Up Time)**

打开电源后, MR系列可完全运行。但是, 要达到指定的设备精度, 请让电源预热至少15分钟。

#### **2.5.4** 输出检查 **(Output Check)**

按照以下步骤检查无载时的电压输出。

- 1. 检查电压 **(Voltage Check)**
	- 打开电源。屏幕将在电压屏幕上方显示OFF。
	- 通过按下启用输出。按 **Un/Off** ) <sub>键后,按键旁边的LED将点亮。OFF将变为CV。</sub>

Slope

Slope

- 使用数字键盘或旋钮来输入电压值。屏幕将显示您输入的电压值。如果使用数字键盘输入,请先按ÛSetU<sub>键,</sub>然后输入 信后按 Enter
- (可选)可以通过后面板上的(+)和(-)端子连接到外部电压表来验证输出电压。测量值应符合输入的电压值。

按照以下步骤检查电源的电流输出。

- 2. 检查电流 **(Current Check)**
	- 打开电源。屏幕将在电压屏幕上方显示OFF信号器。确保输出被关闭( 键旁边的LED在关闭时不应点亮)。 如果LED亮起,按下 键可关闭输出。用测试引线、短路条或夹子短接(+)和(-)输出端子。(参考"–**2.4** 中的线规额定值表"选择适当的测试引线)
	- 使用数字键盘或旋钮,输入一个小电流值(即1.000 a)。如果使用数字键盘,先按 USetl 键,输入电流值后按 Enter 键。屏幕将显示您输入的电流值。
	- 按下启用输出,按 $\textsf{[On/Off]}$ 键旁边的LED将点亮。OFF信号器将变为CC。
	- (可选)您还可以通过将后面板上的(+)和(-)端子连接到能够测量您设置的电流的外部电流表来验证输出电 流。测量值应符合输入的电流值。
	- 将电源开关按到OFF位置以关闭电源,然后拔除输出端子上的短路线。
- 3. 检查机型编号与轫体版本 (Check Model and Firmware Version) 可以使用\*IDN?验证型号和固件版本? 查询远程命令。 也可以通过以下步骤在菜单系统中找到:
	- 按 键进入菜单系统.
	- 按  $\sum_{\{x\}}$   $\sum_{\{x\}}$ 如下:

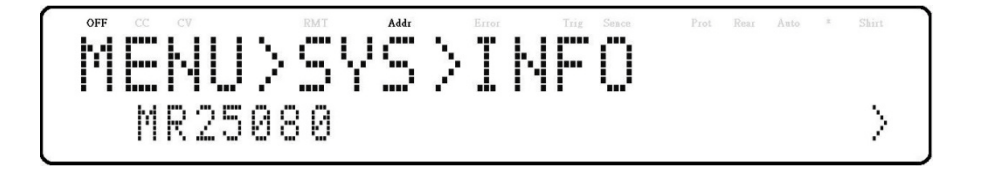

- 机型显示为MR25080.
- 按 ビンプ 两次屏幕显示轫体版本.

ĒÑU>ŠYŠ>ĪNĒŌ Adda Prot Rear Shir M VERSION: 1.02 X ШI

- UI轫体版本显示为1.02.
- 按 $\left(\sum\right)$ 屏幕显示轫体版本 Addr Prot Rear Shirt SYS>INFO ME Ż 4 VERSION: 1.02 ⋟ CONTROL Ç
- 控制轫体版本显示为1.02.
- 按 $\left(\sum_{\beta\in\mathbb{Z}}\right)_{\beta\in\mathbb{R}}$ 嘉显示轫体版本. OFF YŠ>INFŌ M **ERFACE** VERSION:1.01 X K INT
- 介面轫体版本显示为 1.01.
- 按 シン 屏幕显示轫体版本. YŜ >INFO M 5 ł X VERSION:1.H0 X PFC ⟨
- PFC轫体版本显示为 1.52.
- 按 三次离开菜单,回到一般的显示画面.

# <span id="page-17-0"></span>前面板操作(Front PanelOperation)

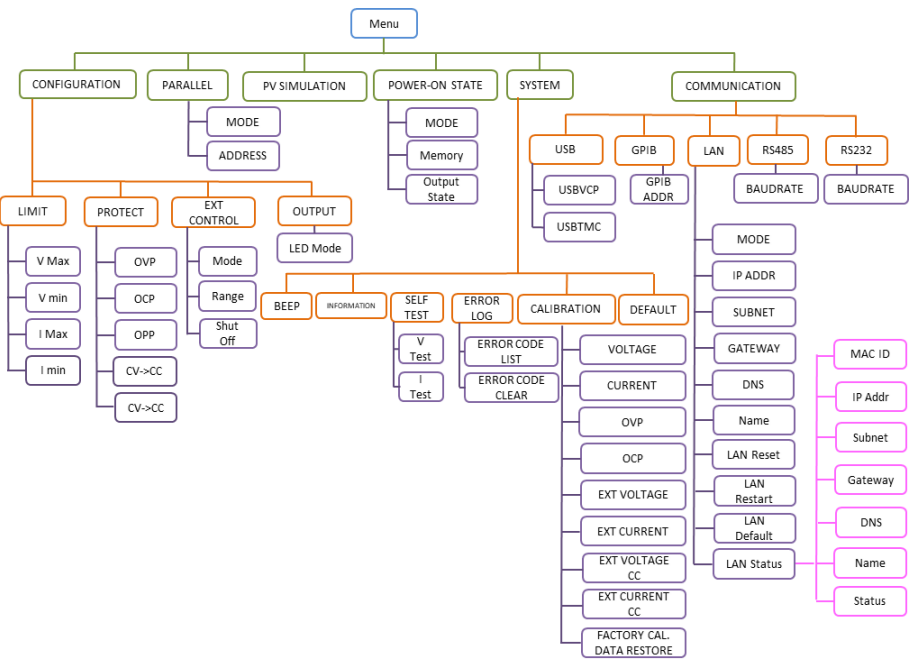

图 **3.1** 菜单树状图

# **3.1** 菜单选项 **(Menu Options)**

电源供应器的菜单可以配置所有的设置,可以按  $\frac{1}{2}$  Menu $\frac{1}{2}$ 进入菜单。 菜单系统分为5个部分,组织如下: **3.1.1** 配置 **(Configuration)**

**Limit** 配置电压设置限制.

**Protect** 配置 OVP, OCP, OPP, CV 到 CC, 及 CC到CV 保护.

**EXT Control** 配置外部模拟控制.

#### **3.1.2** 并联 **(Parallel)**

配置并联连接与主/从模式.

#### **3.1.3** 光伏模拟 **(PV Simulation)**

配置光伏阵列模拟功能.

#### <span id="page-18-0"></span>**3.1.4** 开机状态 **(Power-On State)**

配置开机状态.

#### **3.1.5** 通讯 **(COMMUNICATION)**

USB TMC/VCOM GPIB LAN RS485 RS232

#### 系统 **(System)**

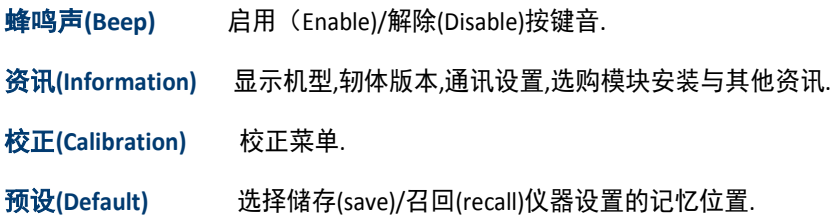

# **3.2** 如何寻找菜单 **(How to Access the Menu)**

在使用仪器之前,必须熟悉其菜单结构并了解如何查看或更改设置和参数。请按下列操作菜单选项。

- 1. 在一般的显示中按 <sup>[Menu]</sup>键进入菜单。
- 2. 选项出现后用 © 2 键移动选项。
- 3. 找到所须选项后按  $\boxed{\mathsf{Enter}}$  键进 入 选 项 内 , 如 下 图 范 例 屏 幕 将 显 示 被 选 到 的 CONFIGURATION.

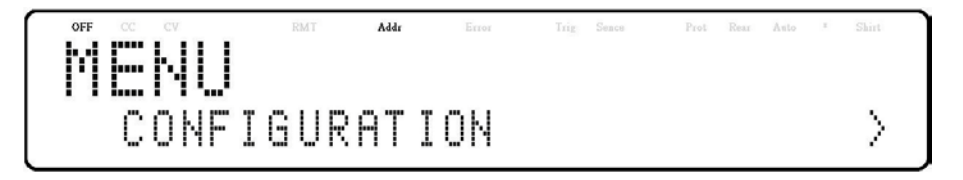

- 4. 选项出现后,用 S ② ② 键来更换选项,当 → 或 → 出现在屏幕上表示箭头方向仍有可选择资讯,可用 S ② ② 键配合箭头 方向来更换选项。
- 5. 按 Enter <sub>键讲入所选项目。</sub>
- <span id="page-19-0"></span>6. 每个菜单项中可能有参数或选项可供选择,按照前面步骤中描述的相同说明选择它们,要保存对设置的更改,请按 **Enter** 键.
- 7. 任何时候均可按 **LESC** 键跳回上一页或主显示画面.

### **3.3** 配置电压**/**电流输出 **(Configure Voltage/Current Output)**

电压和电流可从前面板设置。后面板上还提供4线式测量方式。

#### **3.3.1** 电压设置 **(Setting Voltage)**

按下列操作设置输出电压:

1. 在一般的显示中,使用者可以用电压调整旋钮或数字键盘设置电压值.

Slope 2. 数字键盘:若是用数字键盘输入,则要先按  $\left\lfloor \frac{\text{Vset}}{2} \right\rfloor$ 键,视光标位置输入数值后按 $\left\lfloor \frac{\text{Lnter}}{2} \right\rfloor$ 键设置电压值.

3. 旋钮: 用 © 空 键移动到要调整的位至后,用旋钮调整数值。

当输出为ON时,当输出处于恒压(CV)模式时,用户可以使用旋转调节电压值。输出值将与调整值同时变化。这就是所 谓的即时(on-the-fly)功能,允许用户在需要测试时轻松更改输出值。

#### **3.3.2** 电流设置 **(Setting Current)**

1. 在一般的显示中,使用者可以用电流调整旋钮或数字键盘设置电流值.

Timer

- 2. 数字键盘:若是用数字键盘输入,则要先按 $\left\lfloor \frac{\textsf{Euler}}{2} \right\rfloor$ 键,视光标位置输入数值后按 $\left\lfloor \frac{\textsf{Enter}}{2} \right\rfloor$ 键设置电流值.
- 3. 旋钮: 用 © 空 键移动到要调整的位至后,用旋钮调整数值。

当输出为ON时,当输出处于恒流(CC)模式时,用户可以使用旋钮调节电流值。输出值将与调整值同时变化。这就是所 谓的即时(on-the-fly)功能,允许用户在需要测试时轻松更改输出值。

#### <span id="page-20-1"></span><span id="page-20-0"></span>**3.3.3 2**线式测量 **(Local Sense)**

电源供应器预设为2线式测量结构,图 **[3.2](#page-20-0)** 显示了2线式与4线式的连接方式。

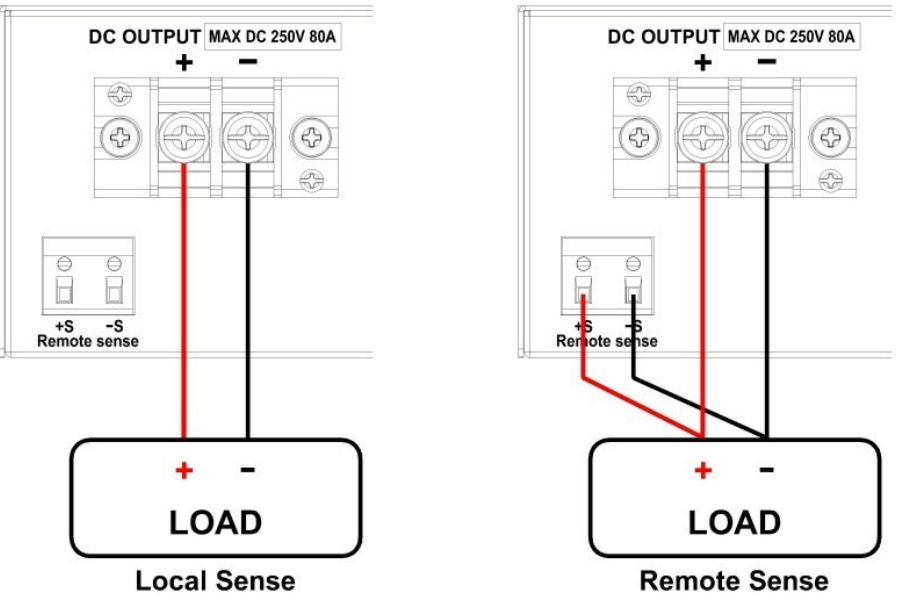

图 **3.2 2**线式测量与**4**线式测量连接方式

选择2线式测量时,直流输出的正引线(+)连接到负载的正端(+),而直流输出的负引线(-)连接到负荷的负端  $(-)$ 

当选择2线式测量模式时,连接到负载的DC输出之间的导线必须尽可能短。

# **AWARNING**

如果未使用2线式测量,请勿断开电线。这样做会导致行为不稳定,在某些情况下可能会损坏电源。

在操作过程中,任何时候都不要将电源端连接到仪器的输出四个端子中的任何一个。启用输出时,请勿用手触摸端子 或用于将电线紧固至端子的螺钉。这样做可能会在高压输出条件下产生电击危险。

# **4**线式连接 **(Remote Sense)**

选择4线式测量结构时,直流输出的正感应 (+S)和正引线 (+) 连接到负载的正端 (+),而直流输出的负感应 (-S)和负引线(-)连接到负荷的负端(-)。要启用4线式测量,请执行以下步骤:

- 1. 关闭电源,断开连接到电源的所有负载和电缆。
- 2. 使用小平头螺丝刀将S+连接到DUT的正极(+)端子,并将S-连接到DUT的负极(-)端子。
- 3. 不要将任何电线连接到Vo+和Vo-端子。
- 4. 打开电源,然后设置好并启用输出。设置应如图 **3.2 2**所示。.

# ACAUTION

当输出启用(ON)时,任何时候都不要断开Vs+和Vs-端子与DUT之间的导线。这样做可能会损坏电源并导致输出不 稳定。

# **3.4** 电压**/**电流测量 **(Voltage/Current Measurement)**

屏幕将显示设恒压和电流值以及输出的测量值

### 系统信息 **(System Messages)**

MR具有内置传感器 可以检测系统状况。如果出现故障状态,屏幕上将显示错误消息,并自动保护电源输出。 例如:当风扇出现故障或停止转动时,屏幕会出现以下显示:

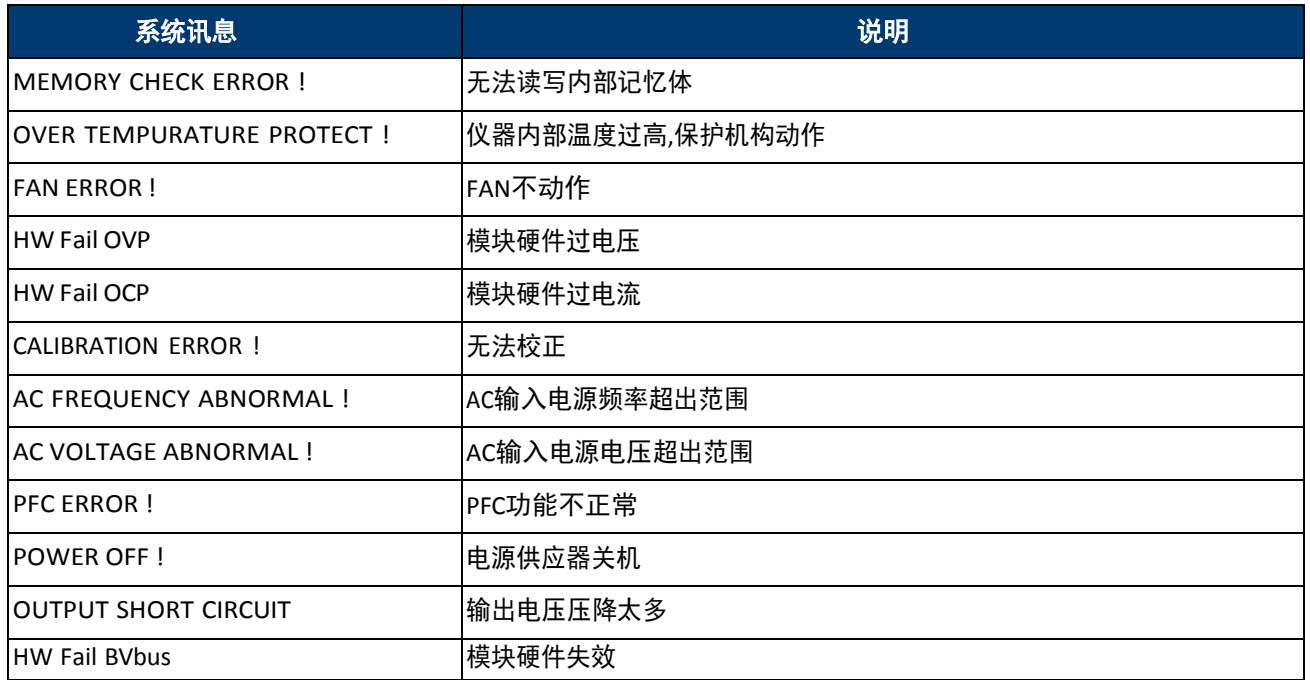

# <span id="page-22-0"></span>**3.5** 配置系统 **(Config Menu)**

可以从**CONFIGURATION(配置)**菜单访问本节中说明的所有设置程序和设置说明。要访问此菜单,请先按 UMenuj <sub>键, 选</sub>择 **CONFIGURATION(配置)**,然后按  $\boxed{\mathsf{Enter}}$ 

#### **3.5.1** 设置输出限制 **(Output Limit Settings)**

电压或电流输出限制可以被配置为提供限制保护,以防止输出设置的意外改变。可以设置四个极限值:电压最大值 (VMAX)、电压最小值(VMIN)、电流最大值(IMAX)和电流最小值(IMIN)。.

þ

**Note:**

在操作过程中的任何时候,当您无法设置到所需的电压或电流时,请检查这些限制设置,以确保设置 值在限制范围内。

上述阴影区域是输出电压和电流的可设置范围。按照以下步骤配置输出限制:

1. 从 **CONFIGURATION(**配置**)**菜单选择 **LIMIT(**限制**)**, 然后按 键屏幕将显示如下:

MENU>CONF>LIMI max: 255.00V U.

- 2. 使用 键选择V max、V min、I max和I min的极限设置值。按 键确认选择。
- 3. 使用数字键设置极限值,然然后按 Enter <sub>键确认设置。</sub>
- 4. 按 键几次退出菜单设置。

#### **3.5.2** 过电压保护 **(OVP) (Over Voltage Protection (OVP))**

MR过压保护采用硬件比较器,当输出端的电压超过OVP设恒压时,该比较器可快速保护仪器。

按照以下步骤设置OVP限制:

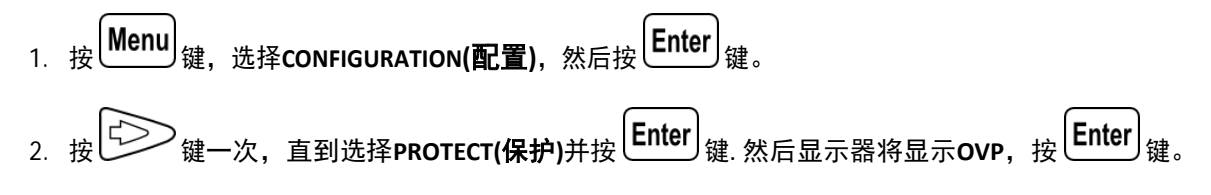

- <span id="page-23-0"></span>3. 直接使用数字键或使用 带有旋钮的键调整数值。然后按下 键确认OVP值。
- 4. 按 键几次退出菜单设置。

当OVP保护在运行期间动作时,输出将关闭(turn off),并显示以下OVP状态信息:

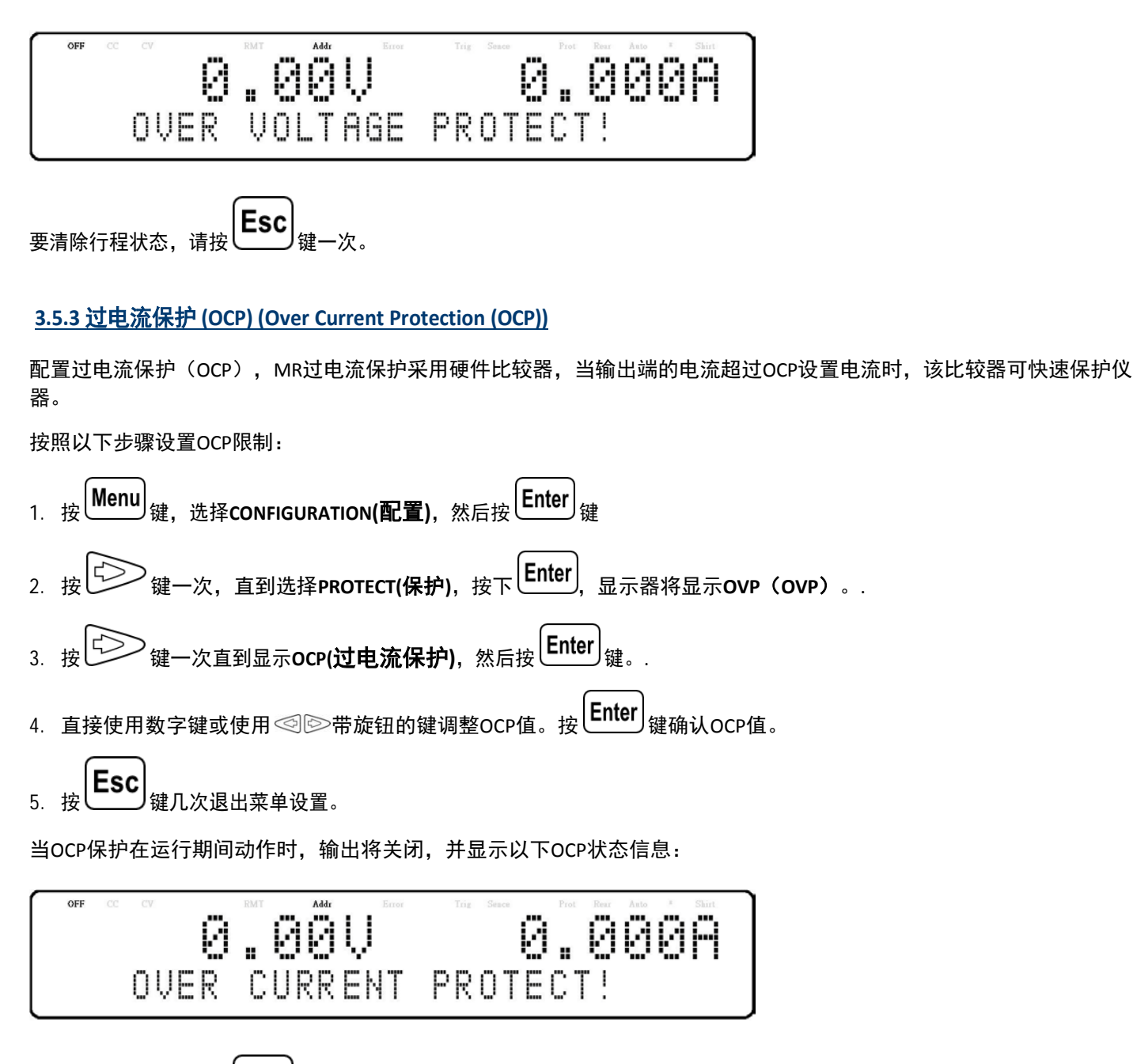

要清除行程状态,请按 键一次。

<span id="page-24-0"></span>**3.5.4** 过功率保护 **(OPP) (Over Power Protection (OPP))**

配置过电流保护(OCP)MR过电流保护采用硬件比较器,当输出端的电流超过OCP设置电流时,该比较器可快速保护仪 器。

按照以下步骤设置OCP限制:

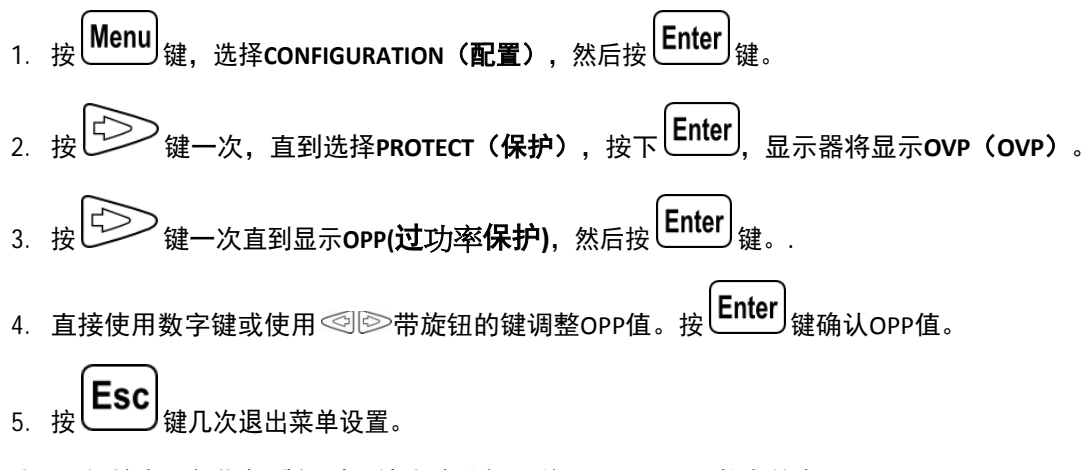

当OPP保护在运行期间跳闸时,输出将关闭,并显示以下OPP状态信息:

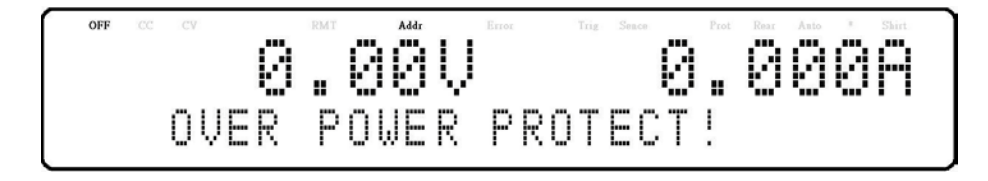

4 要清除行程状态,请按 键一次。

## **3.5.5** 恒压到恒流保护 **(CV to CC Protection)**

MR CV-CC保护监测恒压至恒流模式之间的转换。如果此事件发生时,电源输出将关闭。 按照以下步骤将CV设置为CC限制:

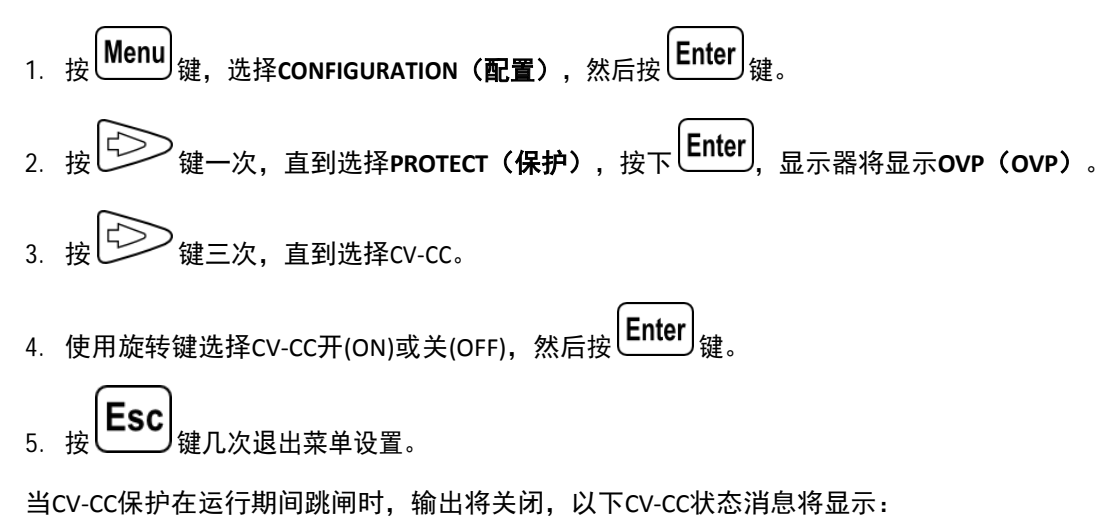

要清除行程状态,请按 键一次。

### **3.5.6** 恒流到恒压保护 **(CC to CV Protection)**

MR CC-CV保护监测恒压至恒流模式之间的转换。如果发生此事件,电源输出将关闭。 按照以下步骤将CC设置为CV限制:

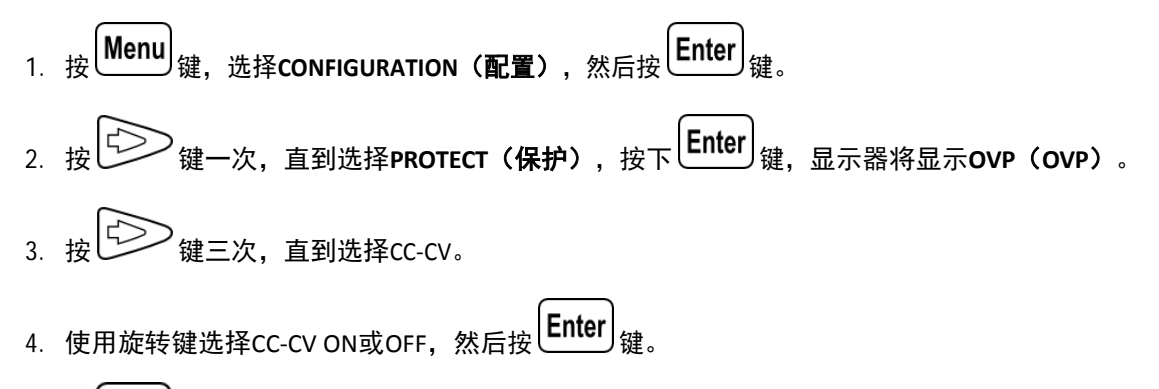

5. 按 键几次退出菜单设置。

当CC-CV保护在运行过程中跳闸时,输出将关闭,并显示以下CC-CV状态信息:

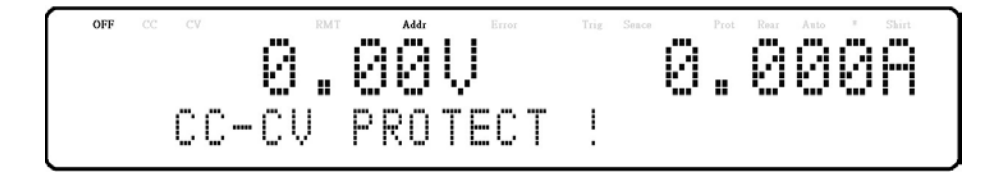

5 要清除行程状态,请按 键一次。

### **3.5.7** 外部模拟控制 **(External Analog Control)**

要使用外部信号控制或监控电源的输出,请参阅位于后面板中的DB25连接器的下图。数字(digital)信号L是TTL兼容信 号。模拟(analog)信号不能超过0到12VDC的范围。

# AWARNING

DB25接头的任何信号脚上的电压不得超过12VDC或任何逻辑信号L脚位上的TTL电压。这样做会导致异常行为, 并可能在某些情况下损坏电源。

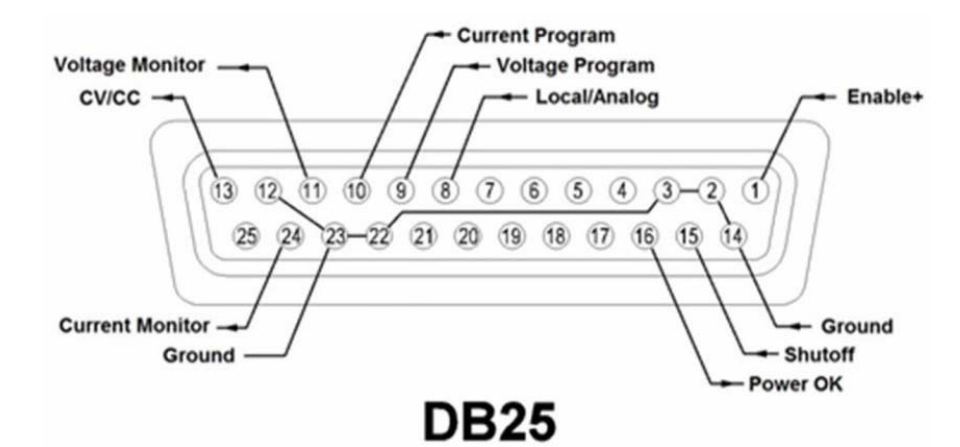

图 **3.3 DB25**脚位功能图

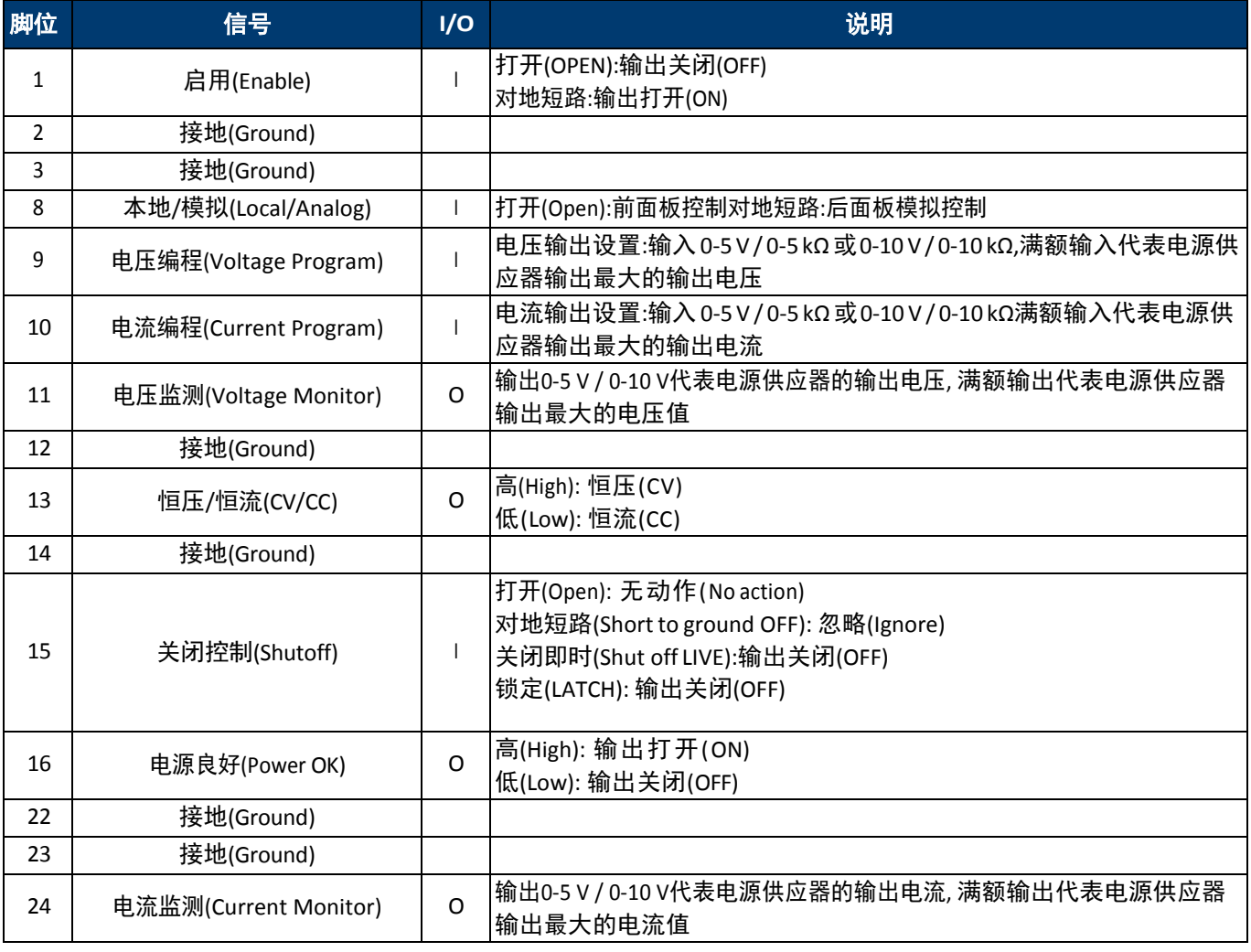

表 **3.1** DB25脚位定义

#### <span id="page-27-0"></span>**3.5.8** 外部控制设置 **(External Control Settings)**

如果要使用外部模式来控制电源供应器,在进入外部模式前请先进入菜单中配置好外部模拟控制的设置.

按下列步骤操作:

- <sup>按</sup> <sup>键</sup>,选择**CONFIGURATION(**配置**)**,然后按 键。.
- $\text{Tr}(\text{im} \times \text{im} \times \text{im}$
- [**Enter**] <sub>键设置模式.</sub>

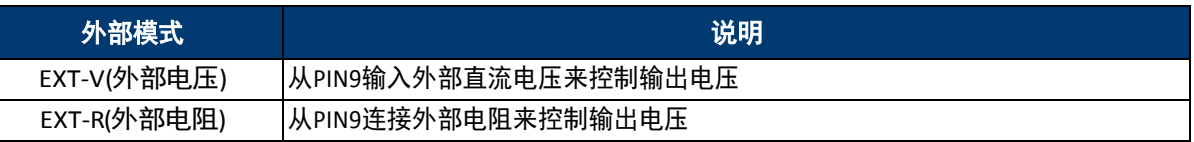

• <sup>按</sup> 键设置范围(range).

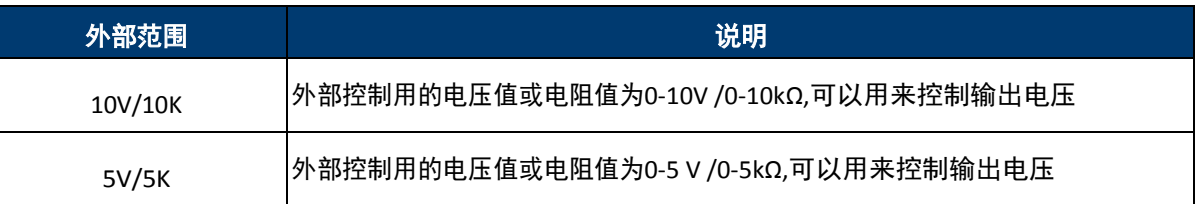

• 按  $\overline{\bigoplus_{i \neq j}}$ 键设置关闭(Shut Off) (由权值(Inhibit)遥控).

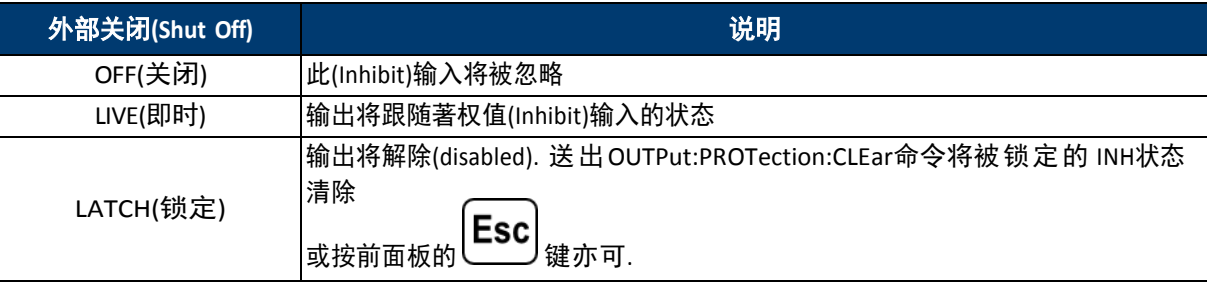

# **3.6** 本地**/**模拟控制 **(Local/Analog Control)**

脚位8可用于选择电源输出的控制模式(本地或模拟)。当该脚位的输入命令处于高电平(或打开)时, 控制模式将为 本地模式。当该脚位的输入命令处于低电平(或对GND短路)时, 控制模式将为模拟模式。如果进入外部模式, 前面板 将被禁用。

### 本地**/**模拟控制 **(Local/Analog Control)**

当启用(Enable) (脚位1)打开(open), 输出将关闭(OFF).

当启用(Enable) (脚位1) 对地短路, 输出将打开(ON).

#### <span id="page-28-0"></span>电源良好信号 **(Power OK Signal)**

脚位16用于指示电源中是否存在故障。通常,该脚位将输出逻辑高(5V)。当发生故障时,该脚位将输出逻辑低(0V)。

失效状况定义如下:

- 1. 过电压保护(Overvoltage protection (OVP))
- 2. 过电流保护(Overcurrent protection (OCP))
- 3. 过功率保护(Overpower protection (OPP))
- 4. CV-CC保护(CV to CC protection)
- 5. CC-CV保护(CC to CV protection)
- 6. 过温度保护(Over temperature protection)
- 7. AC电源失效(AC line failure)
- 8. 启用信号(Enable signal)
- 9. 关闭信号(Shutoff signal)
- 10. 遥控失效(Remote failure)
- 11. 输出关闭(Output off)
- 12. 硬件保护(Hardware protection)

# **3.7** 电压编程 **(Voltage Program)**

#### **3.7.1** 电压模式 **(Voltage Mode)**

在电压模式中,使用者可以用脚位9输入0-5 V (0-5 V / 0-5 kΩ 模式) 或 0-10 V (0-10 V / 0-10 kΩ模式) 相对的控制电源供应器 的输出电压,输出值与输入值将成等比例的变化,可参考下图控制方式.

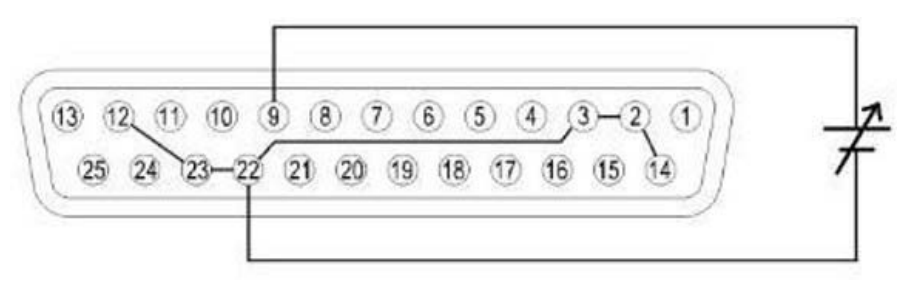

#### 图 **3.4** 电压模式: 0-5 V or 0-10 V

# 电流编程 **(Current Program)**

在电压模式中,使用者可以用脚位10输入0-5 V (0-5 V / 0-5 kΩ 模式) 或 0-10 V (0-10 V / 0-10 kΩ模式) 相对的控制电源供应器 的输出电流,输出值与输入值将成等比例的变化,可参考下图控制方式.

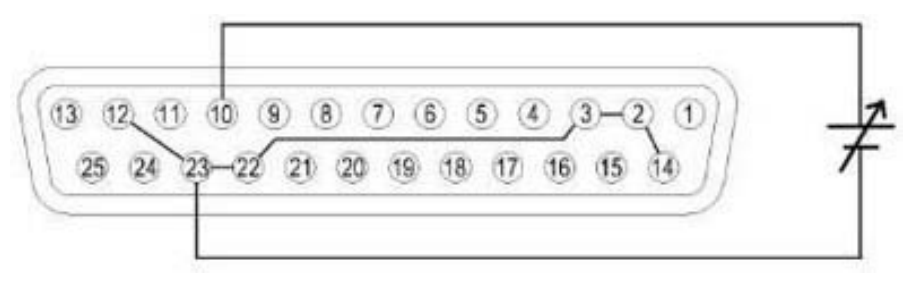

图 **3.5** 电压模式的电流编程: 0-5 V or 0-10 V

#### **3.7.1** 电阻模式 **(Resistor Mode)**

在电阻模式中,使用者可以用脚位9与脚位22之间接一个可变电阻来控制电源供应器的输出电压,可变电阻值为0-5 kΩ(0-5 V / 0-5 kΩ 模式) 或 0-10 kΩ(0-10 V / 0-10 kΩ模式) ,输出值与输入值将成等比例的变化,可参考下图控制方式.

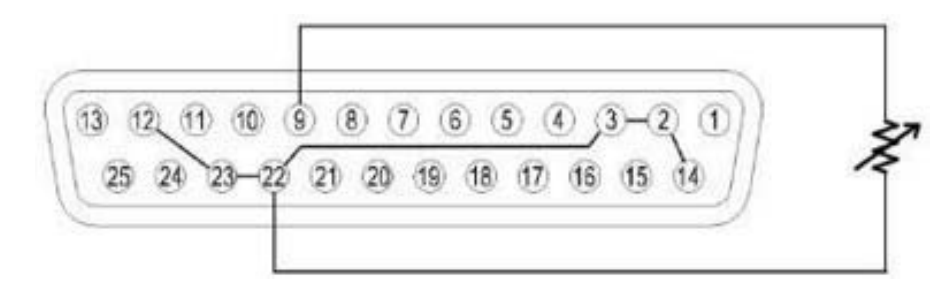

图**3.6** 电压模式: 0-5 V or 0-10 V

# 电流编程 **(Current Program)**

在电阻模式中,使用者可以用脚位10与脚位23之间接一个可变电阻来控制电源供应器的输出电流,可变电阻值为0-5 kΩ(0- 5 V / 0-5 kΩ 模式) 或 0-10 kΩ(0-10 V / 0-10 kΩ模式),输出值与输入值将成等比例的变化,可参考下图控制方式.

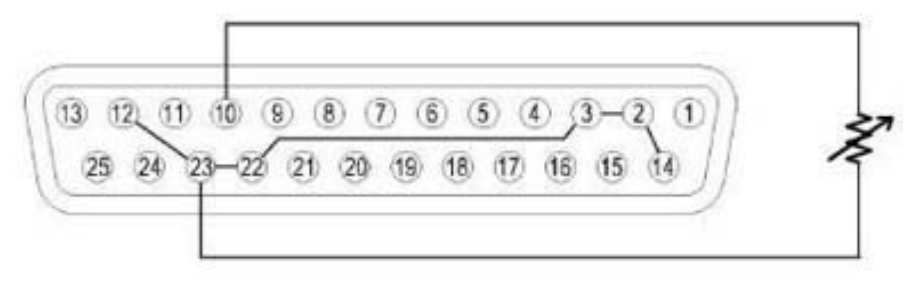

图**3.7** 电阻模式的电流编程: 0-5 V or 0-10 V

#### **3.7.1** 电压监测 **(Voltage Monitor)**

该功能能够使用脚位11和其中一个接地脚位(即脚位22)监测电压输出,这些脚位可以连接到数字电压表(DVM) 或其他电压监测设备,如下所示。输出控制必须处于模拟模式(Analog mode)才能使用此功能。可在0-5V和0-10V之 间选择输出电压范围(反映电源输出电压的0至满量程)的监控。

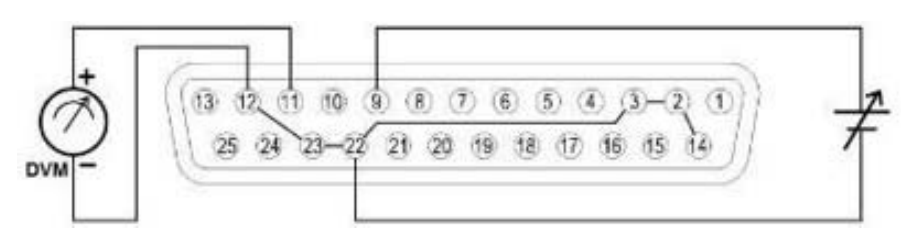

#### 图 **3.8** 电压监测

#### **3.7.2** 电流监视 **(Current Monitor)**

该功能能够使用脚位24和一个接地脚位(即脚位23)监测电压输出,这些脚位可以连接到数字电压表(DVM)或其 他电压监测设备,如下所示。输出控制必须处于模拟模式(Analog mode)才能使用此功能。可在0-5V和0-10V之间选 择输出电压范围(反映电源输出电压的0至满量程)的监控。

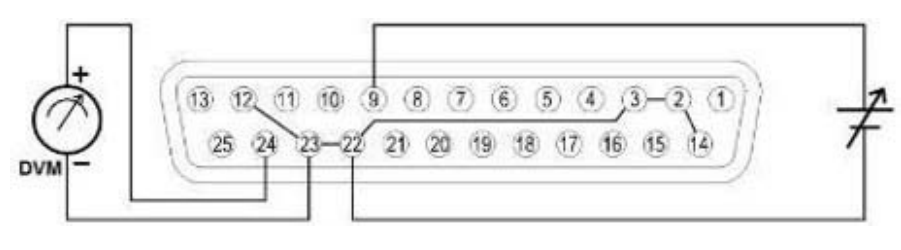

图 **3.9** 电流监测

#### **3.7.3** 关闭控制 **(Shut Off Control)**

关闭控制允许DB25接口的脚位15用于关闭由输入触发信号控制的电源输出。

当发生关闭时,输出将立即关闭,**REMOTE INHIBIT !(** 远程禁止!**)**将出现在屏幕上,如下所示。要再次启用输出,首先设 置(脚位15)打开。

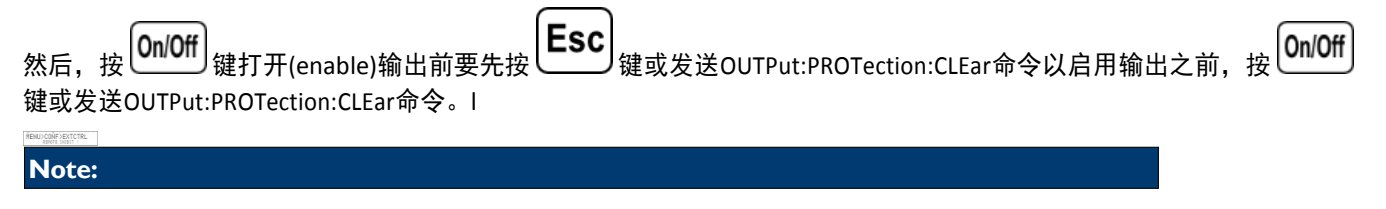

只有当电源接收到触发信号时才能关闭(Shut off)。该脚位平常应保持开路以免触发关闭(Shut off)。

# 并联操作(ParallelOperation)

<span id="page-31-0"></span>MR电源可以并联连接以增加功率输出能力以及输出电流。同一型号最多可连接\*50台机组,输出功率可达250 kW(最大)。

# **4.1** 连接与设置 **(Connection and Setup)**

按下图所示并联连接多个装置:

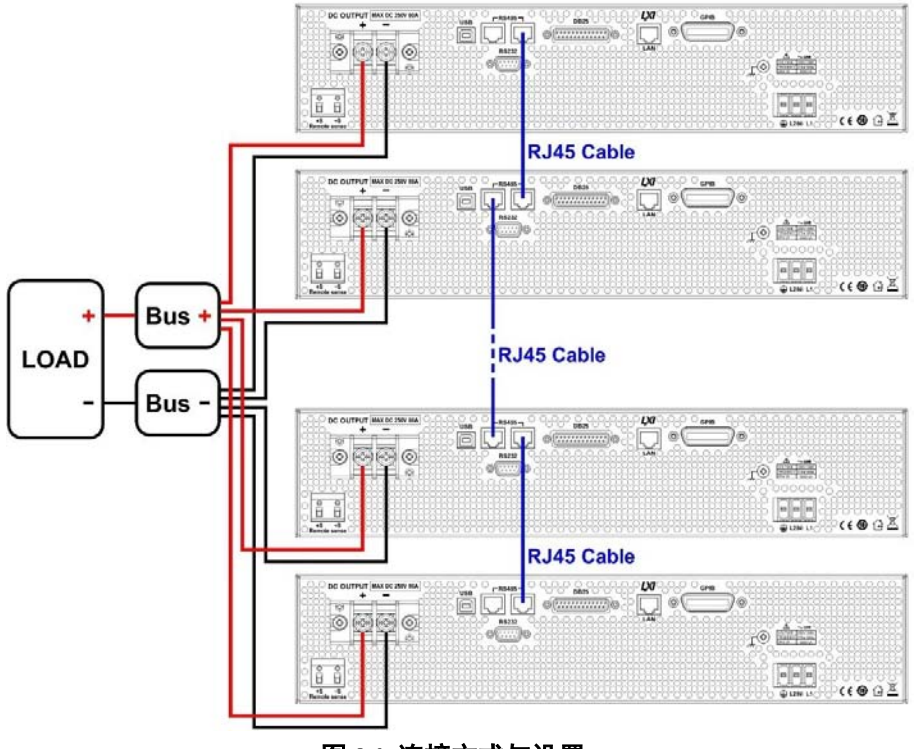

图 **4.1** 连接方式与设置

电源必须全部为同一型号,以便并联运行正常工作。如果您想并联10台以上的设备,我们建议您洽询 **bkprecision.com**获取进一步帮助。

接线完成后,将其中一个电源配置为主电源(Master)和其他从电源(slaves)(即从电源1–从电源49)。其中一个电源 配置为主电源后,它将开始搜索连接到主电源的所有从电源。要正确操作,用户必须在主设备之前设置从设备。

按照以下步骤将电源设置为主模式或从模式。

- 1. 按 UNenu)<br>1. 按 UNenu)键, 按 UDD 键一次, 直到选择**并联(PARALLEL)** 。 2. 按 键按下以选择并联模式**(Parallel Mode)** 。
- 3. 使用旋钮选择OFF或ON的设置,然后按按  $\left[\frac{\text{Enter}}{\text{get}}\right]_{\text{Gfl.}}$

Parallel Operation 33

<span id="page-32-0"></span>4. 
$$
\overline{\bigoplus_{\mathfrak{g}\neq\mathcal{R}},\ \overline{\mathfrak{g}}}
$$
 \n  $\overline{\bigoplus_{\mathfrak{g}\neq\mathcal{R}}} \mathfrak{g}$ 

- 5. 使用旋钮设置主电源或从电源,然后按 键。使用相同的步骤为其他电源设置主电源、从电源1、从电源2、…、 从电源49。
- 6. 按 **LESC**<br>6. 按 这一个键几次退出菜单设置。

# **4.2** 从单位 **(Slave Unit)**

当电源设置为从电源时,它将等待主连接,屏幕显示如下。.

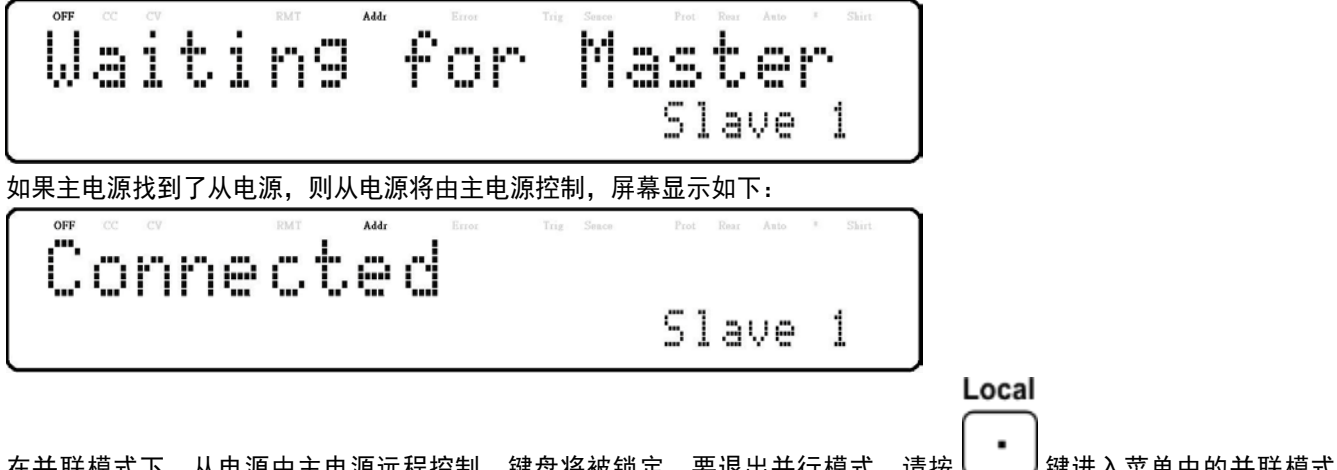

在并联模式下,从电源由主电源远程控制。键盘将被锁定。要退出并行模式,请按 \_\_\_\_J键进入菜单中的并联模式 ON/OFF设置。关闭以禁用并联模式控制。

# **4.3** 主单位 **(Master Unit)**

在设置了所有从电源后,可以通过相同的程序设置主电源,当电源供应器被设置为主电源(master),将如下图所示,主电 源将开始搜索从电源。

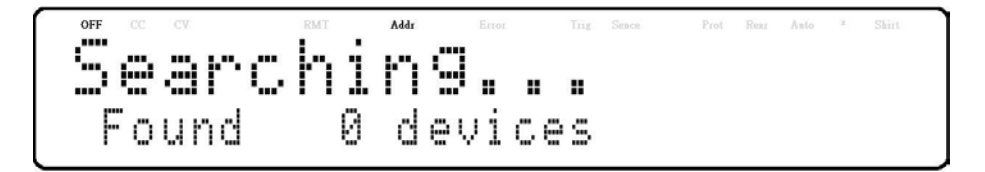

搜索完成后,主电源将显示已找到的从电源数量,屏幕显示如下:

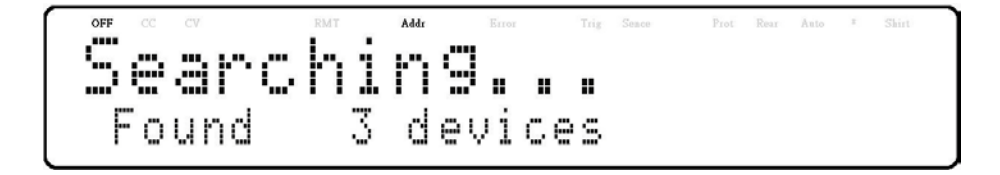

搜索完成后将进入并联模式操作。屏幕显示如下。

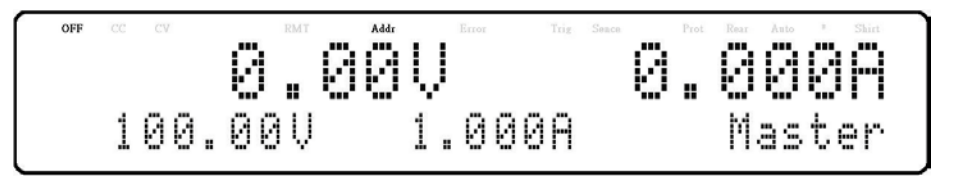

# ACAUTION

在并联模式下,每个电源供应器的输出电压应设置为相等值。如果每个电源供应器的电压值不相同,较高的输出电压 将灌入较低的电压单元,并损坏其内部部件。

# AWARNING

请勿串联多个电源供应器,否则会造成损坏或故障。

# ACAUTION

当以并联模式连接时,计算机只能控制主电源供应器进行远程通信。每一个附加的从电源供应器并联并连接在一 起,速度和性能也会降低。电压和电流扫描速度会影响电源之间的同步,从电源供应器和主电源供应器之间的扫描 速度会根据以下公式增加:

 $200 + 50 * (N-1)(*impllise cond*s)$ 

其中N是并联电源供应器的数量。请注意,随着更多的电源供应器并联在一起,速度会变慢。因此,我们不建议 使用此设置并联太多电源供应器,以确保快速性能和操作。如果应用程序需要连接10个以上的并联装置,我们 建议通过**[bkprecision.com](https://www.bkprecision.com/)**与我们联系。获取进一步帮助。

# 模拟光伏(PV Simulation)

<span id="page-34-0"></span>通常,光伏电池阵列连接到逆变器,逆变器将电池板的输出从直流转换为交流电。由于不同的环境条件和光伏电 池的非线性输出,许多逆变器使用最大功率点跟踪机制(MPPT)来最大化光伏电池板产生的功率。使用实际的光伏 电池阵列来测试逆变器并不划算,并且在这种情况下很难控制环境条件。

MR电源可以通过其光伏阵列模拟器(SAS)功能模拟光伏阵列的输出。结合SAS应用软件,用户可以在不同辐照度条件下 模拟不同阵列的I-V曲线,同时测量和验证逆变器MPPT算法的有效性。

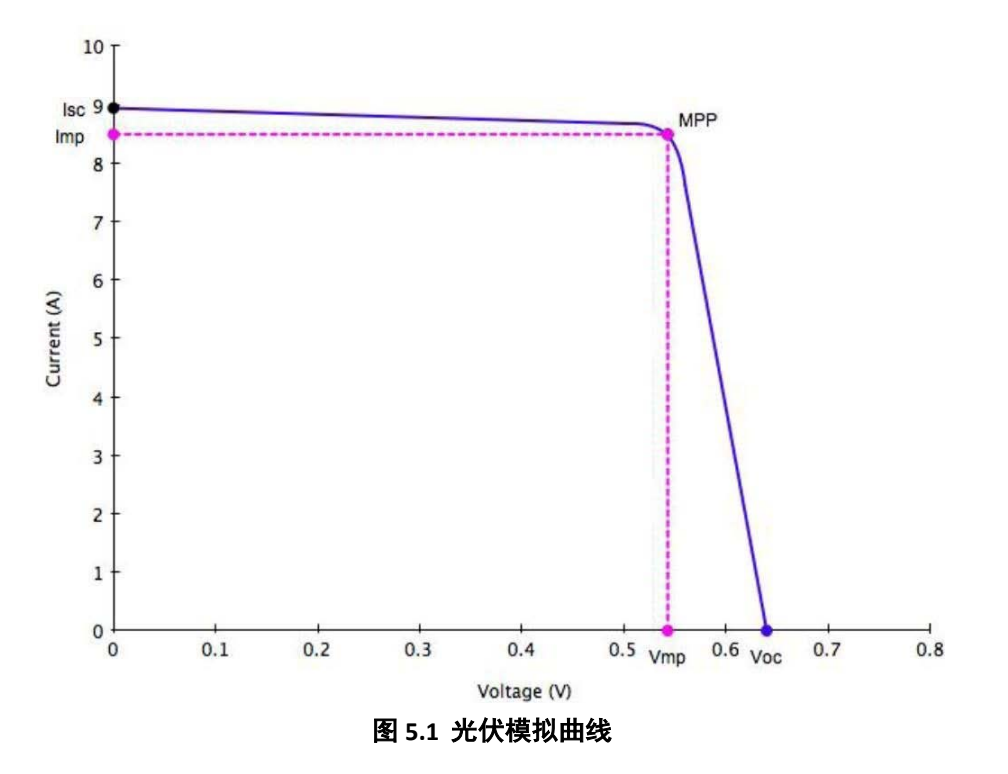

光伏电池阵列由多个光伏电池组成,其特征在于以I-V曲线表示的复杂电压和电流分布。光伏电池阵列的I-V曲线可以使用 以下两种方法之一自动或手动生成:

a、 通过指定测试调节类型和材料类型(如cSi和TF)自动生成I-V曲线。该软件支持根据EN50530、SANDIA和NB/T32004法 规标准进行测试。最多可创建101组曲线参数,并将其下载到MR电源的非易失性存储器中,或直接从前面板输入。根据 这些输入参数,电源将自动计算I-V曲线。

b、 通过在SAS软件中创建用户定义的点表,手动生成I-V曲线。最多可将4096个I-V点下载到MR电源的非易失性存储器中。

一旦从前面板选择并设置了这些I-V曲线之一,电源将在PV模式下运行,并根据有效I-V曲线和负载条件输出电压和电流值。 I-V曲线上的不同点将以1ms的间隔输出,以测试逆变器的MPPT效率。要创建用户定义的I-V点表并模拟辐照度条件的变化 (如多云或雨天),光伏电源必须由SAS软件来控制,SAS软件还监控和记录实时电压、电流和功率以及实时和平均MPPT 效率,以验证逆变器的MPPT算法。

要从前面板配置MR电源并将其设置为PV模式,请执行以下步骤:

1. 按 键,按 键三次,直到选择**PV SIMULATION**(**PV**模拟),然后按 键,屏幕显示以下::

Addr >PU SIMUL T ION CURVE: 1 MODE:CC OEE EDIT

2. .使用 ◎ ② 键将光标移动到ON/OFF(开/关)字段,并使用旋钮选择ON(开)或OFF(关)。

- ON: MR电源设置为PV模式。

- 3. 使用 < 定 键将光标移动到曲线字段(CURVE field), 并使用旋钮选择所需的曲线编号。 曲线编号可以是**1-101**或**TABLE**(**TABLE**最多4096个I-V点的表格)
- 4. 再次使用 键将光标移动到编辑字段并按 键。屏幕显示如下:

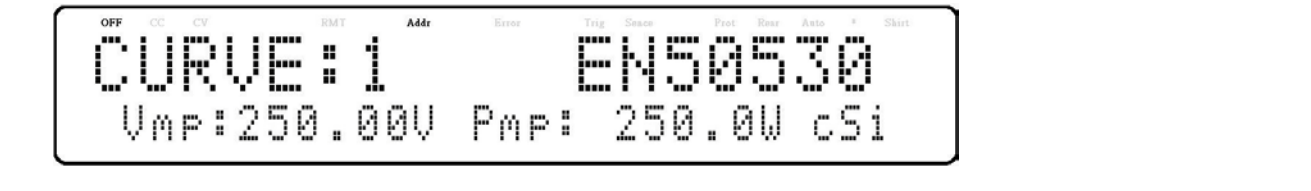

- 5. 使用*≤*9l⊵>键在四个参数设置之间移动光标。使用数字键输入参数值,然后按 Ënter│<sub>键确</sub>认四个参数设置中的 每一个。
- edday(Lesc)<br>6. 按 键几次退出菜单设置。

# 开机状态(Power- On State)

<span id="page-36-0"></span>可以通过以下步骤配置电源的开机状态(电压、电流、输出状态):

- 从菜单中,按  $\left| \stackrel{c}{\longleftrightarrow} \right>$ 键3次以选择POWER-ON STATE(开机状态), 然后按 Enter <sub>键。</sub>
- 屏幕上显示模式,按  $\left(\text{Enter}\right)_{\{\mathfrak{gl},\mathfrak{f}}\}$ 使用旋钮可以选择四个选项:

–**DISABLE:(**禁用**)**:断电前的最后电压和电流值,输出状态为off。 –**\*RST(**重置**)**:重置输出设置、电压、电流、输出状态、转换速率。 –**LAST(**上一次**)**:断电前的最后电压、电流和输出状态值。 –**USER(**用户**)**:用户定义的电压、电流和输出状态。

- 选择好开机时需要的设置,然后按 键以保存更改。如果选择了**USER(**用户定义**)**,请设置用户定义**(**user defined**)**的内存(memory)和输出状态。
- 按 **Esc** <sub>键几次退出菜单设置。</sub>

# 通讯配置(Communication Configuration)

<span id="page-37-0"></span>选择与设置远程界面。

有几种接口可用于远程通信:USB、RS232、GPIB、以太网(Ethernet)和RS485。

用户可以通过任何一个远程接口使用SCPI(可编程仪器的标准命令)命令对电源进行编程。 本节将描述如何设置所有支持的接口。

### 备注**:**

当电源通过任何远程接口成功连接到PC时,RMT指示灯将显示在屏幕上。前面板的按键将被锁定,<br>——————————————————————————————————

直到仪器处于本地模式。要从前面板返回本地模式,请按└──┘键。当仪器处于本地模式(LOCAL mode)时, RMT指示灯将消失。

# **7.1 USB**介面 **(USB)**

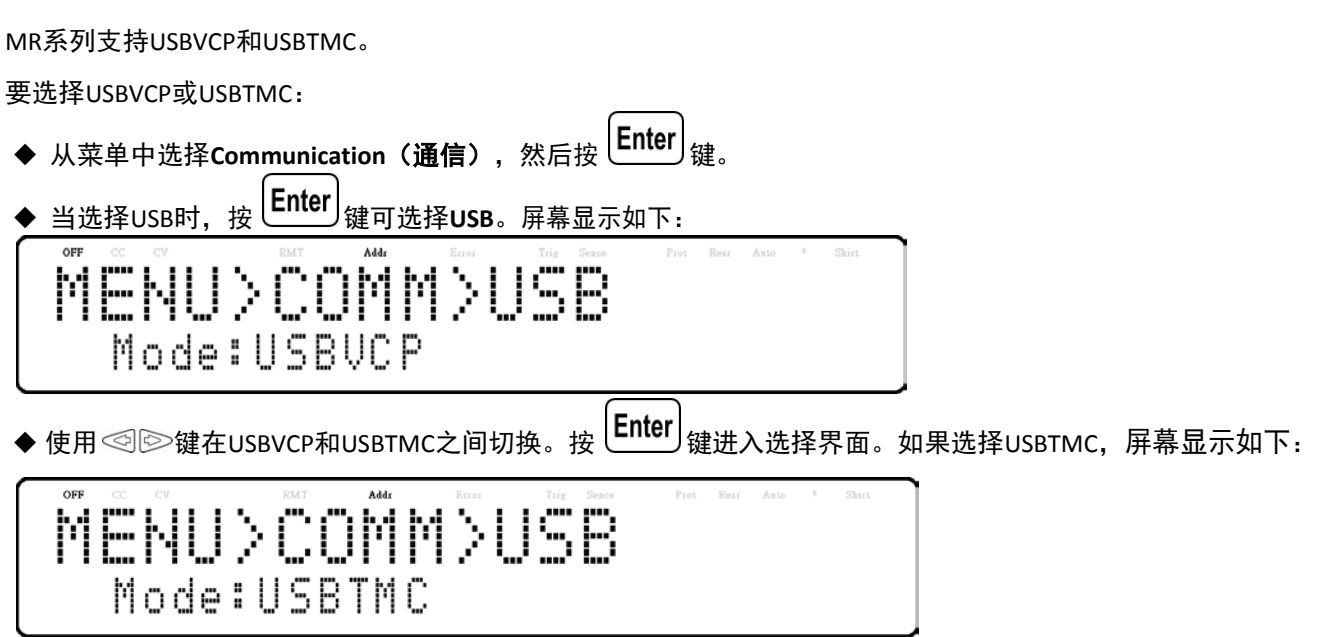

#### **7.1.1 USBVCP**规范 **(USBVCP)**

USBVCP是一个可用于远程通信的虚拟COM端口。菜单中没有设置USB配置。要配置USBVCP设置,请参考下面的 RS232设置,因为它们是相同的。

#### <span id="page-38-0"></span>**7.1.2 USBTMC**规范 **(USBTMC)**

必须安装USBTMC驱动程序才能使用USBTMC接口。驱动程序包含在VISA软件中下载,也可以在我们的网站上找到。 **bkprecision.com**(我们建议使用NI-VISA,下载网址如后:**[www.ni.com](http://www.ni.com/visa)**)。

# **7.2 RS232**串列 **(RS232)**

按下列操作为RS232操作配置电源:

- 1. 从菜单中选择**Communication(通信),**然后按 LEnter <sub>键。</sub>
- 2. 按  $\left| \bigcirc \right|$ 键四次, 直到选择RS232。
- 3. 按 键进入RS232的设置。屏幕显示如下:

MENU>COMM>RS232 Baudrate:9600

- 4. 使用 3 空 键在每个设置之间进行选择。
- 5. 按 Enter 键以配置相应的设置。

–可以使用旋钮要更改波特率(baud rate)或任何参数设置。

- \_ 按 Enter <sub>键可保存每个设置。</sub>
- –保存设置后,屏幕将返回RS232菜单。

下面列出了每个设置的可用参数。

波特率(Baud rates): 9600、19200、38400、57600

#### 备注**:**

默认设置为9600、无/8位、1。

\*RS232介面没有流量控制机制。程序员应该意识到这一限制,并注意电源的命令处理时间。如果远程命 令发送到电源的速度过快,内部缓冲区可能会溢出并导致通信错误。因此,命令之间的延迟是强制性的, 以使电源有足够的时间来处理它们。所有串行设置必须与PC上配置的设置相匹配,才能成功连接通信。

# <span id="page-39-0"></span>**7.3 GPIB**通讯 **(GPIB)**

每个型号都可以配置1-30的GPIB地址。

按照下面的说明选择和配置GPIB接口以进行远程操作。

- ◆ 从菜单中选择Communication**(通信)**,然后按  $\boxed{\mathsf{Enter}}_{\mathsf{\&}}$  .
- 选择**GPIB**后,按 键可配置GPIB远程通信的设置。屏幕显示如下:
- >COMM>GPIB ME ADDR: GP I B 1  $\blacklozenge$
- 按 键可配置要分配电源的**GPIB**地址(**GPIB Address**)。使用旋转拨号盘或数字键盘输入1-30之间的值。
- ◆ 按  $\overline{\mathsf{Enter}}$  键保存每个设置,屏幕将返回GPIB菜单。
- 确保电源设备中分配的地址与数据命令发送到的地址相匹配

# <span id="page-40-0"></span>**7.4 RS485**串列 **(RS485)**

MR系列支持可通过**RS485**连接在一起的多个电源(同一型号,最多\*50)。可通过USB(虚拟COM)接口(链模式) 通过计算机控制电源。当连接超过10个单元时,如下图所示,在最后一个单元上添加一个120Ω电阻终端。 按照以下说明选择和配置RS485接口进行远程操作。

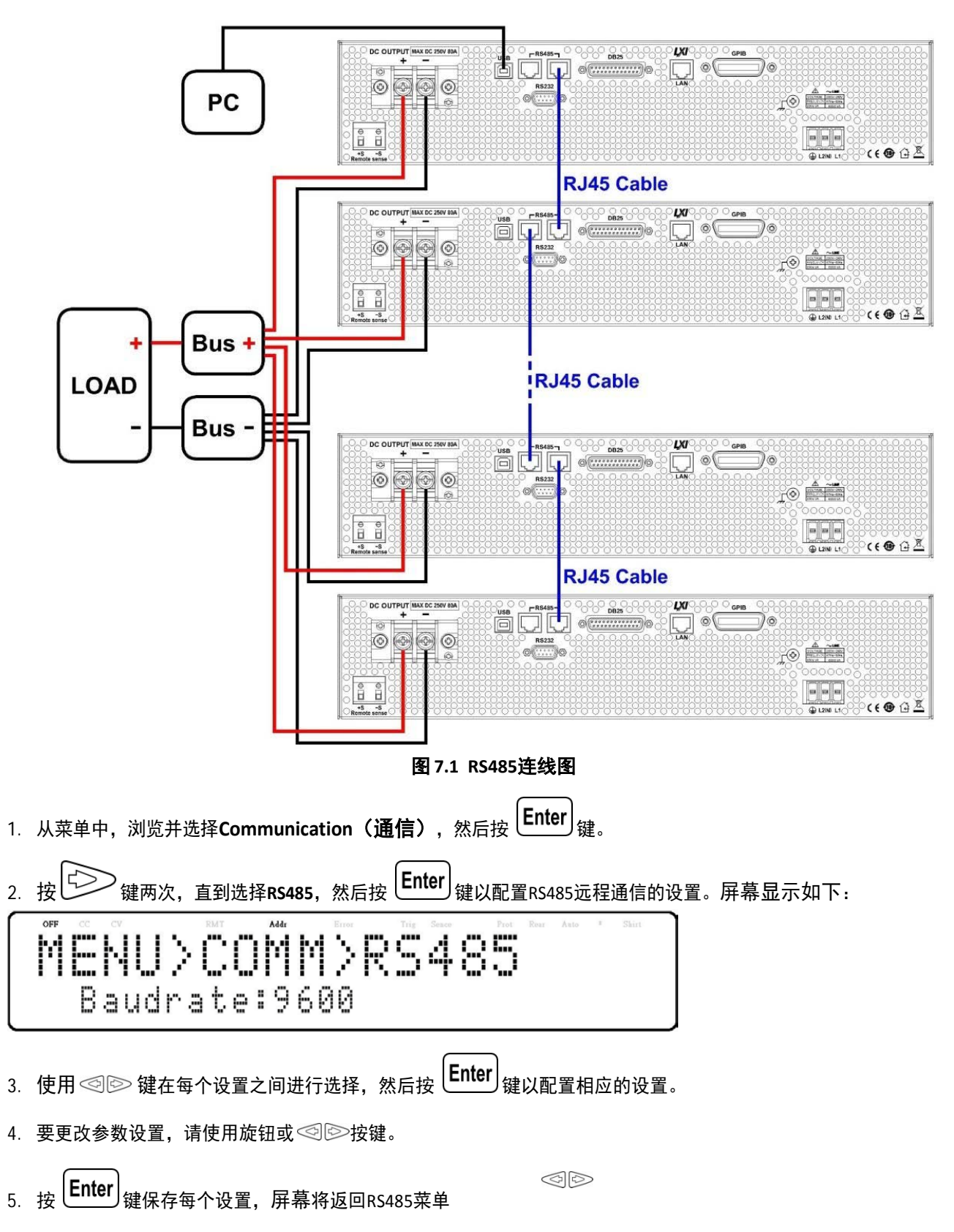

下面列出了每个设置可以更改的选项:

波特率(Baud rate): 9600, 19200, 38400, 57600

#### 备注**:**

预设值: 9600, None/8 bits, 1, 地址(Address) = 1, Off.

对于要控制的每个电源, 须提供不同的地址。例如, 如果要控制三个电源, 请将第一个电源设置为地址1, 将第二个电源设置到 地址2,将第三个电源设置至地址3。如果两个或多个电源具有相同的地址,RS485协议将产生通信错误。

对要连接和控制的每个电源重复上述步骤,确保每个电源都分配了不同的地址。

要启用链模式(chain mode),请返回任何连接的从属电源上的RS485菜单,并将链(chain)设置为on。屏幕显示如下:

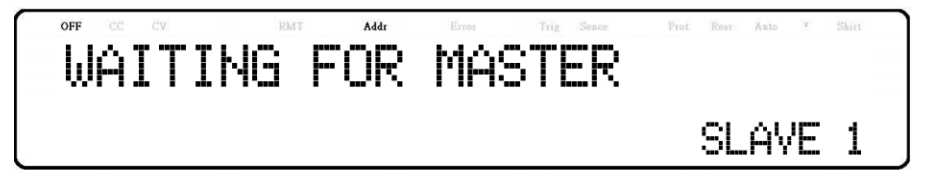

在所有连接的从属设备上启用链模式(chain mode)后,重复该过程以在主(地址=1)电源上启用链(chain)方式。主电源将 搜索并自动连接到从电源。如果设置成功,从属电源将显示**Connected(**已连接**)**。

将第一个电源(地址1)的USB连接到计算机,然后使用多单元编程命令与每个电源通信。请参阅编程手册中的**多单元控** 制命令(链模式)**(Multi-Unit Control Commands (Chain mode))**。

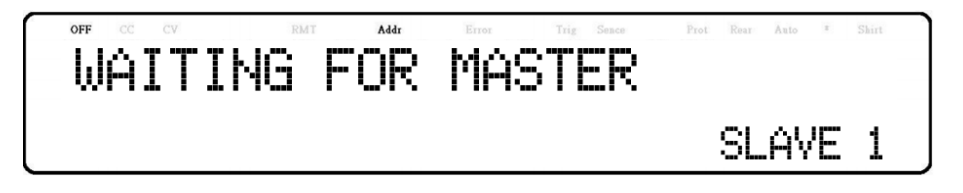

# **ACAUTION**

当在链模式**(chain mode)**下并联连接多个电源供应器(同一型号)时,每并联连接一个附加电源供应器,速度 和性能都会下降。

影响从电源供应器和主电源供应器之间同步的电压和电流扫描速度将根据以下公式增加:**250\*N**(以毫秒为单 位),其中N是(同一型号)并联电源的数量。请注意,随着更多的电源并联在一起,速度会变慢。因此,我 们不建议在链模式**(chain mode)**下并联**4**个以上的电源,以确保快速性能。当应用需要并联**5**至**10**个电源时,建 议采用并联模式。有关更多详细信息,请参阅第**3.6**节并联操作。

#### <span id="page-42-0"></span>真**RS485 (True RS485)**

默认情况下, RS485端口为真正的RS485模式, 当禁用并行和链式模式时, 可将其用作远程控制和编程的I/O接口。 下表显示了在什么条件下可以启用真正的RS485模式:

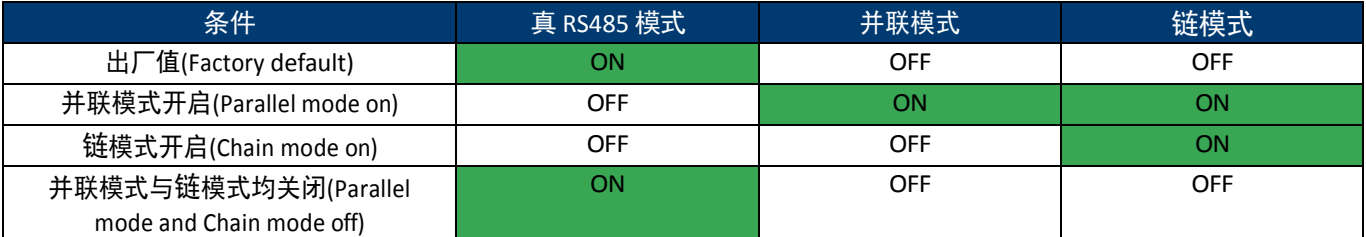

表 **7.1** 真(ture)RS485模式

# **7.5 LAN (**网路**)LAN (Ethernet)**

LAN接口支持静态**IP(Static IP)**地址和**DHCP( Dynamic Host Configuration Protocol )**连接,该设备具有内置的web服务器 GUI,按照以下说明选择用于远程操作的以太网接口。

- ◆ 从菜单中选择Communication(**通信**),然后按  $\left(\frac{\text{Enter}}{\text{get}}\right)_{\text{t#}}$
- ◆ 按 3 位<br>● 按 2 键两次, 直到选择LAN。
- $\left[\frac{\mathsf{Enter}}{\mathsf{gern}}\right]$ 键可配置LAN的设置,屏幕显示如下:

<u> MENU>COMM>LAN</u> Mode:DHCP

- ◆ 使用 図 诊 键在每个设置之间切换。
- $\left[\mathsf{Enter}\right]$ 键进入配置相应的设置。
- ◆ 可使用旋钮要更改任何参数设置。
- 【<mark>Enter</mark>】<sub>键保存每个设置,屏幕将返回LAN菜单。</sub>

# **IP**模式 **(IP Mode)**

选择动态主机配置协议**(Dynamic Host Configuration Protocol (DHCP))**或手动**(Manual)**以设置如何配置LAN设置。

配置LAN设置的最简单方法是将IP模式设置为DHCP。

DHCP将自动为仪器分配IP地址,也可以通过选择手动**(Manual)**来手动配置设置。

### **IP**地址 **(IP Address)**

**IP**地址**(IP Address)**是由句点分隔的唯一数字字符串。要输入IP地址:

<u>使用数字键盘输入IP地址。然后使用 U</u><br>使用数字键盘输入IP地址。然后使用 U 键来分隔字符串中的每个数字。输入每个号码后,按 U Enter <sub>键设置地址。</sub>

### 子网遮罩 **(Subnet Mask)**

子网掩码 **(Subnet Mask)**将IP地址分为网络地址和主机地址。

要设置子网掩码 **(Subnet Mask)**:

使用数字键盘输入子网掩码。然后使用 键来分隔字符串中的每个数字。 输入每个号码后,按 Enter <sub>键设置地址。</sub>

闸道**IP (Gateway IP)**

网关地址 **(gateway address)**默认为连接仪器的网络设备的IP地址。

如果**IP**模式 **(IP Mode)**设置为DHCP, 则网关 **(Gateway IP)**不必设置。

要设置网关**IP (Gateway IP)**:

使用数字键盘输入IP地址。然后使用 键来分隔字符串中的每个数字。输入每个号码后,按 键设置地址。

### 主**DNS (Primary DNS)**

域名服务**(Domain Name Service(DNS))**是自动将Internet地址转换为数字机器地址的系统。DNS地址是执行此服务的系统 的IP地址。

如果**IP**模式**(IP Mode)**设置为DHCP,DNS将自动设置。要设置主**DNS(Primary DNS)**:

使用数字键盘输入IP地址。然后使用 键来分隔字符串中的每个数字。输入每个号码后,按 键设置地址。

### <span id="page-44-0"></span>网站 **(Web Server)**

有一个嵌入式web服务器GUI,可以使用web浏览器通过LAN接口访问电源。GUI提供了一种简单的方式来设置电压和 电流,并使用与电源连接到同一局域网的计算机上的web浏览器来监控输出。

要访问web服务器:

- 1. 将电源连接到与电脑相同的网络。
- 2. 打开计算机上的网络浏览器以控制电源。
- 3. 通过菜单中的**INFO**检查电源的IP地址。
- 4. 在浏览器的**URL**栏中键入带有http://前缀的电源的IP地址(即。http://192.168.1.55对于IP地址192.168.1.55)。
- 5. 如果配置正确,屏幕将显示主页,然后进入局域网配置页面、配置页面和控制页面,进入Web服务器登录页面, 屏幕显示如下:

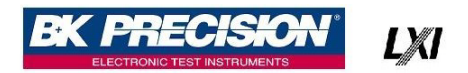

# DC Source Web Login Page

Please enter password to continue PASSWORD: LOGIN CANCEL

6. 登录和访问页面上的菜单项需要密码。默认管理员密码**123456**。

# 首页 **(Home Page)**

主页提供了电源的一般信息:

LXI设备型号(LXI Device Model)

制造商(Manufacturer)、序列号(Serial Number)

说明(Description)、LXI版本(LXI Version)

mDNS主机名(mDNS Hostname)

MAC地址(MAC address)

TCP/IP地址(TCP/IP address)

固件版本(Firmware Version)

LXI扩展功能(LXI Extended Function)

LXI设备地址字符串(LXI Device Address String)

TCP/IP插座设备地址字符串(TCP/IP SOCKET Device Address String)

USBTMC设备地址串(USBTMC Device Address String)

GPIB设备地址串(GPIB Device Address String)

USB端口功能(USB Port Function)

RS232C设置(RS232C setting)

RS485设置(RS485 setting)

识别指示器功能(Identification indicator function)

| LXI Device Model                    | MR100020                                          |
|-------------------------------------|---------------------------------------------------|
| Manufacturer                        | <b>BK</b> Precision                               |
| Serial Number                       | 40003WL1003                                       |
| Description                         | BK Precision MR100020 DC Power Supply-40003WL1003 |
| <b>LXI Extended Functions</b>       |                                                   |
| LXI Version                         | 1.5 LXI Device Specification 2016                 |
| mDNS Hostname                       | MR100020-L1003 Jocal                              |
| MAC Address                         | 00-17-F8-00-23-01                                 |
| <b>TCP IP Address</b>               | 192.168.101.203                                   |
| Firmware Version                    | 1.03-1.01-1.H7-1.03                               |
| LXI Device Address String           | TCPIP: MR100020-L1003 local: inst0: INSTR         |
| TCP/IP SOCKET Device Address String | TCPIP-MR100020-L1003 local: 5025: SOCKET          |
| <b>USBTMC</b> Device Address String | USB::0x3121::0x1000::40003WL1003::0::INSTR        |
| <b>GPIB Device Address String</b>   | GPIB-1-INSTR                                      |
| USB Port Function                   | <b>USBVCP</b>                                     |
| RS232C                              | 9600                                              |
| RS485                               | 9600                                              |

图 **7.2** 网页主画面

# **LAN**配置 **(LAN Configuration)**

LAN CONFIG页面提供

主机名(Hostname)

描述(Description)

IP地址(IP Address)

IP地址(IP Address)

网络掩码(Netmask)

网关(Gateway)

DNS(DNS)

密码(password)

LAN配置(Lan configuration)

初始化(initialize)

恢复出厂设置(Restore Factory Settings).

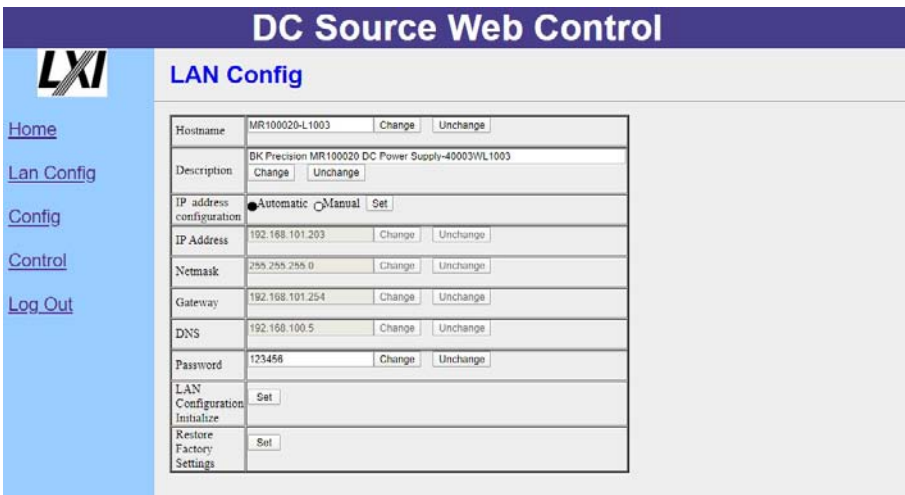

Copyright (c) BK Precision V1.00 图 **7.3** LAN 配置

# 参数配置 **(Parameter Configuration)**

**CONFIG**页面提供保护设置(OVP、OCP、OPP、CV至CC和CC至CV)和输出相关参数,例如电压斜率(voltage slope)/电流斜 率(current slope)和限制设置(limit settings)。

| <b>DC Source Web Control</b>    |                                                                                                    |  |  |  |  |  |  |  |
|---------------------------------|----------------------------------------------------------------------------------------------------|--|--|--|--|--|--|--|
| LXI                             | Config                                                                                                    |  |  |  |  |  |  |  |
| Home                            | Protection                                                                                                    |  |  |  |  |  |  |  |
| Lan Config<br>Config<br>Control | v<br>OVP<br>ON OFF<br>Value: 1100.0<br>ОСР<br>+ ON © OFF<br>Value: 22 000<br>$\mathbf{A}$<br>W<br>OPP<br>ON OOFF<br>Value: 5200.5<br>CV to CC<br>$ON$ $OFF$<br>CC to CV<br>ON * OFF<br>SET                                                     |  |  |  |  |  |  |  |
| Log Out                         | <b>Parameters</b>                                                                                                    |  |  |  |  |  |  |  |
|                                 | V/mS<br>Voltage Slope<br>Value: 16.665<br>Current Slope<br>mA/mS<br>Value: 500.0<br>V<br><b>VMAX</b><br>Value: 1020.0<br><b>VMIN</b><br>Value: 00<br>V<br><b>IMAX</b><br>Value: 20 400<br>А<br><b>IMIN</b><br>$\Lambda$<br>Value: 0.000<br>SET |  |  |  |  |  |  |  |
|                                 | Copyright (c) BK Precision V1.00                                                                                                    |  |  |  |  |  |  |  |

图 **7.4** 参数配置

# 控制页面 **(Control Page)**

**CONTROL**(控制)页面提供电源的一般控制,如输出开/关(On/Off)设置以及电压和电流设置。 也可以在此处访问SCPI命令的命令行。

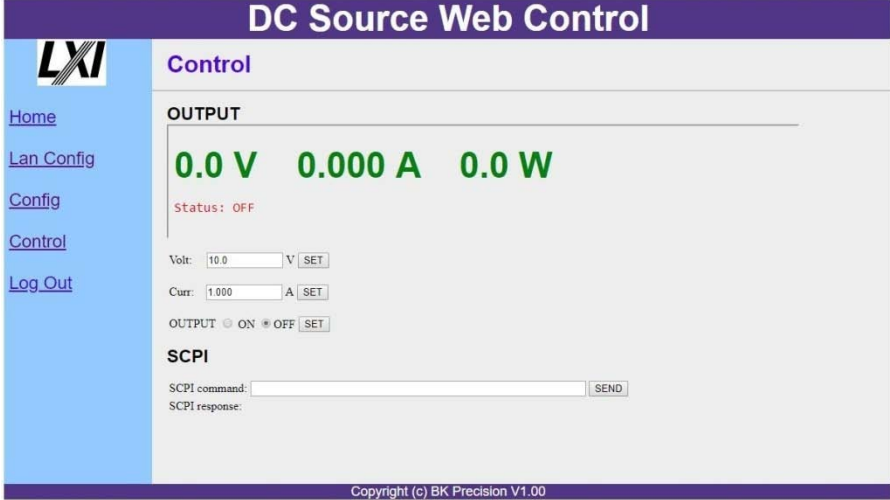

图 **7.5** 控制页面

# <span id="page-49-0"></span>插座连接 **(Socket Connection)**

插座连接可用于通过LAN (以太网)接口进行通信, 仪器使用TCP/IP协议进行通信。 用户可以使用插座端口(socket port)5025打开原始插座(raw socket)连接以发送远程命令。

# **7.6** 错误**/**事件列表 **(Error/Event List)**

SCPI介面可以提供最多包含20个错误/事件(error/event)的一个列表(list)中。

用户可以通过"SYStem:ERRor?"读取错误/事件以先进先出 **(first-in first-out)**的方式查询命令。

一旦读取错误/事件(error/event),读取过程将从内存中清除它。要清除内存中的所有错误/事件,可以使用"\*CLS"命令。

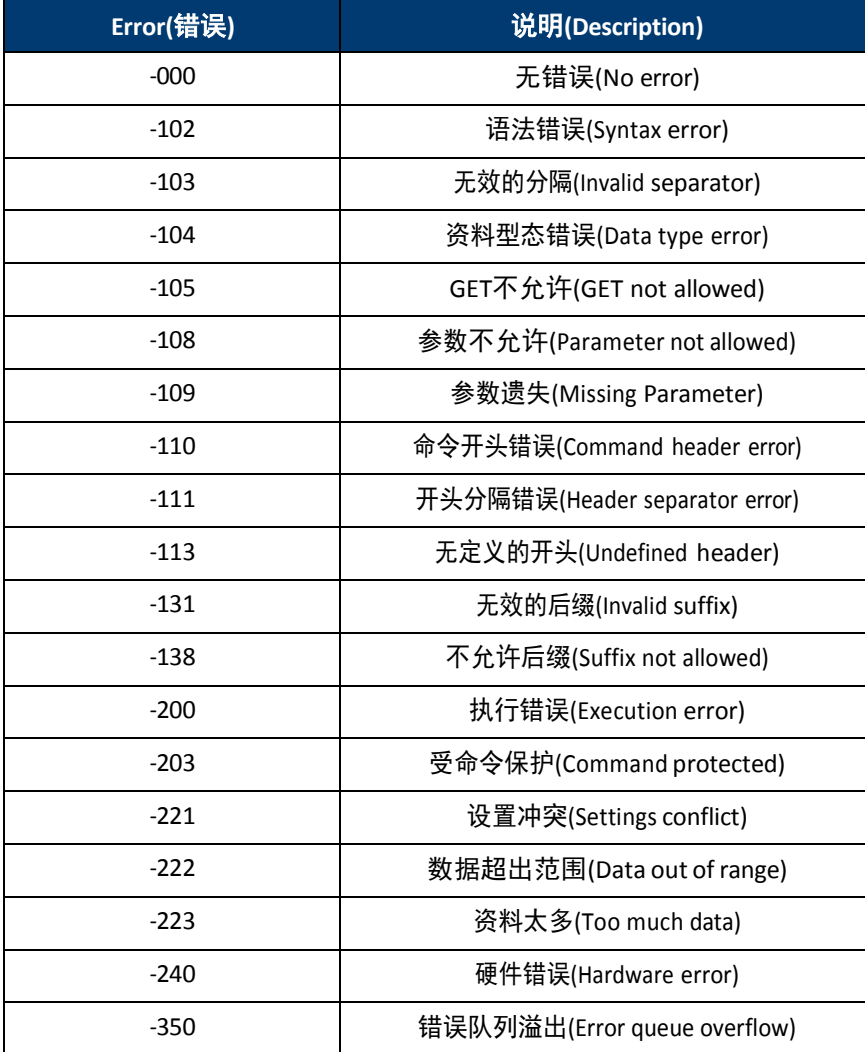

表 **7.2** 错误/事件列表

# 系统菜单(System Menu)

<span id="page-50-0"></span>可以从**SYSTEM(**系统**)**菜单访问本节中说明的所有设置程序和设置。

要访问此菜单, 按 【Wenu】 <sub>键,按</sub> CDA <sub>键五次</sub>, 直到显示SYSTEM(**系统**)。按 【Enter】 <sub>键进入菜单。</sub>

**8.1** 启用**/**解除按键音 **(Enable/Disable Key Sound)**

默认情况下,按键声音已启用。要禁用或重新启用按键声音:

- 从SYSTEM(<mark>系统</mark>)菜单中,选择BEEP(声音)并按 $\left(\frac{\text{Enter}}{\text{get}}\right)_{\frac{\text{GP}}{\text{GP}}}$
- 使用旋钮在两个选项之间进行选择: –开(ON):启用(Enable)按键声音 –关闭(OFF):禁用(Disable)按键声音
- 选择所需选项,然后按 键保存更改。
- <mark>Esc</mark>)<br>——健几次退出菜单设置。

# **8.2** 错误记录 **(Error Log)**

错误记录是按遇到的顺序排列。1是最近的。错误日志最多显示50个错误代码。

达到50个错误代码后,错误日志中将不再报告更多代码。要继续归档错误代码,必须清除错误日志列表 要查看错误代码:

 $\cdot$ 从系统(System)菜单中,选择错误代码列表(Error Code List)。要清除错误代码:

i. 从系统**(System)**菜单中,选择错误代码清除**(Error Code Clear)**。

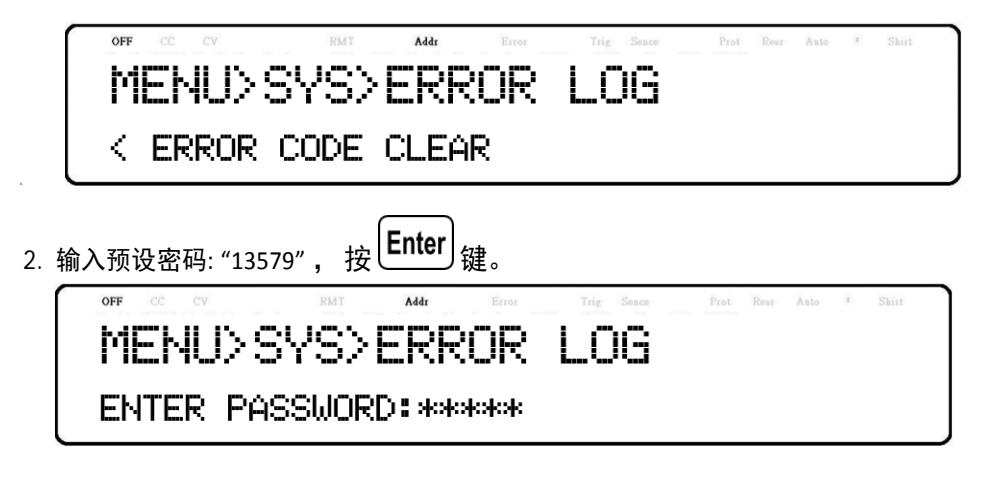

<span id="page-51-0"></span>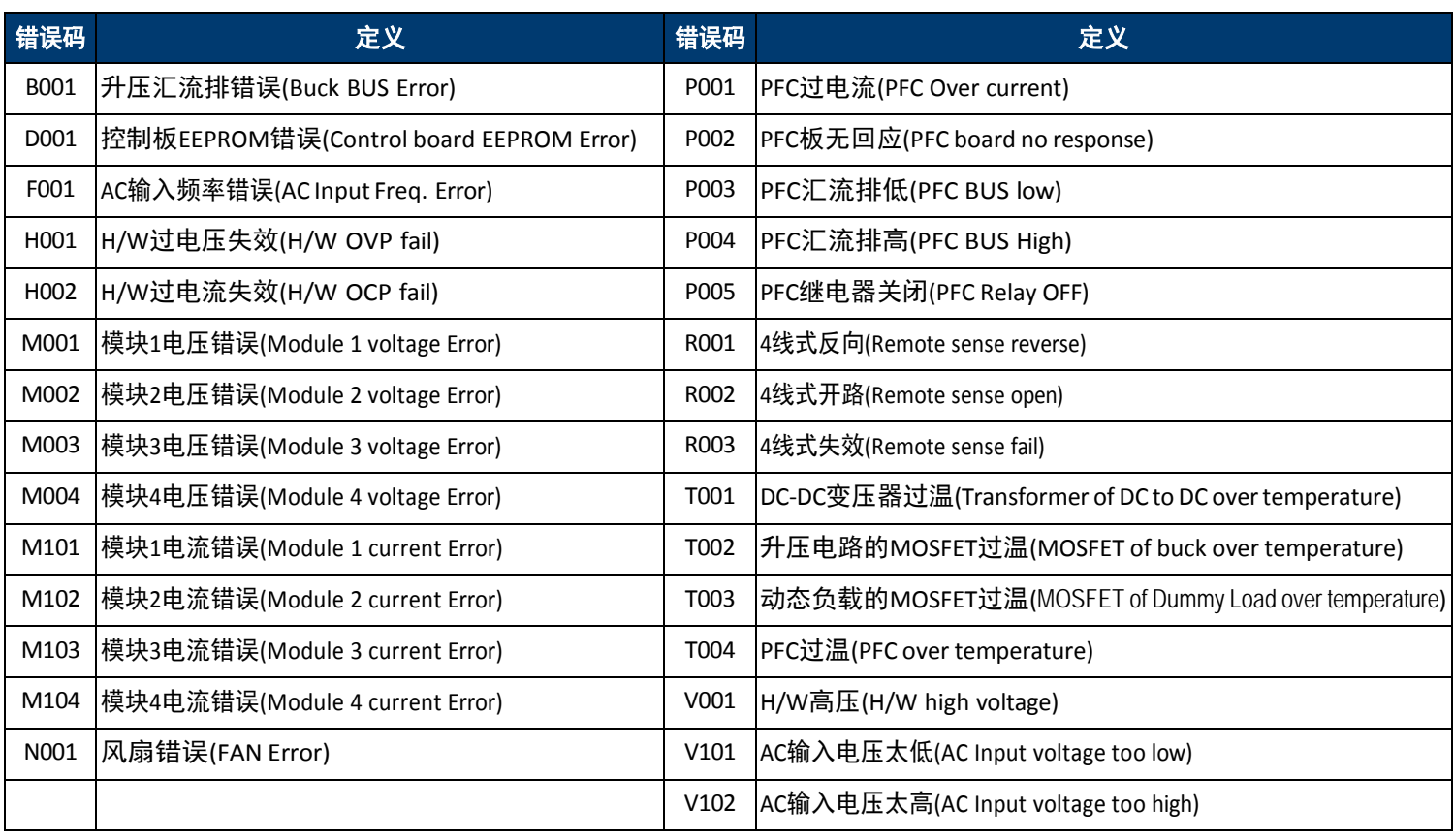

表 **8.1** 错误蚂列表

# **8.3** 回复出厂设置 **(Restore Factory Default Settings)**

要将所有设置设置为出厂默认值:

1.从**SYSTEM**(系统)菜单中,按下按钮3次以显示**DEFAULT**(默认)。

<sub>2. 按</sub> $\left[ \frac{\text{Enter}}{\text{get}} \right]$ <sub>键选择DEFAULT</sub> (默认)。

3.仪器将恢复正常显示,所有设置现在将恢复到出厂默认值。(见表**[8.2](#page-52-0)**)

<span id="page-52-0"></span>

| 项目                 | 参数           | MR160120     | MR3K160120   | <b>MR25080</b> | <b>MR50040</b> | MR100020      |
|--------------------|--------------|--------------|--------------|----------------|----------------|---------------|
|                    | 电压           | 10           | 10           | 10             | 10             | 10            |
| 输出                 | 电流           | $\mathbf{1}$ | $\mathbf{1}$ | $\mathbf{1}$   | $\mathbf{1}$   | $\mathbf{1}$  |
| (Output)           | 状态           | <b>OFF</b>   | <b>OFF</b>   | <b>OFF</b>     | <b>OFF</b>     | <b>OFF</b>    |
|                    | OVP电压        | 176          | 176          | 275            | 550            | 1100          |
|                    | OCP电流        | 144          | 144          | 96             | 48             | 24            |
| 保护                 | OPP功率        | 5200.5       | 3120         | 5200.5         | 5200.5         | 5200.5        |
| (Protection)       | CV to CC     | <b>OFF</b>   | <b>OFF</b>   | <b>OFF</b>     | <b>OFF</b>     | <b>OFF</b>    |
|                    | CC to CV     | <b>OFF</b>   | <b>OFF</b>   | <b>OFF</b>     | <b>OFF</b>     | <b>OFF</b>    |
|                    | Vmax         | 163.2        | 163.2        | 255            | 510            | 1020          |
|                    | Vmin         | $\pmb{0}$    | $\pmb{0}$    | 0              | $\pmb{0}$      | 0             |
| 限制<br>(Limit)      | Imax         | 122.4        | 122.4        | 81.6           | 40.8           | 20.4          |
|                    | Imin         | $\mathbf 0$  | 0            | $\mathbf 0$    | $\Omega$       | $\mathbf 0$   |
|                    | 电压斜率         | 5.33         | 5.33         | 8.33           | 16.67          | 33.33         |
| 斜率<br>(Slope)      | 电流斜率         | 1000         | 1000         | 1000           | 1000           | 1000          |
| 声音<br>(Beep)       | 模式           | ON           | ON           | ON             | ON             | ON            |
|                    | 模式           | <b>OFF</b>   | <b>OFF</b>   | <b>OFF</b>     | <b>OFF</b>     | <b>OFF</b>    |
| 定时器                | HHH:MM:SS    | 0:00:00      | 0:00:00      | 0:00:00        | 0:00:00        | 0:00:00       |
|                    | 模式           | <b>OFF</b>   | <b>OFF</b>   | <b>OFF</b>     | <b>OFF</b>     | <b>OFF</b>    |
| 编程                 | 编程编号         | $\mathbf 0$  | 0            | $\Omega$       | $\Omega$       | $\mathbf 0$   |
| 并联                 | 模式           | <b>OFF</b>   | <b>OFF</b>   | <b>OFF</b>     | <b>OFF</b>     | <b>OFF</b>    |
|                    | 地址           | Master       | Master       | Master         | Master         | Master        |
|                    | 模式           | <b>OFF</b>   | <b>OFF</b>   | <b>OFF</b>     | <b>OFF</b>     | <b>OFF</b>    |
| 模儗光伏               | 曲线           | $\mathbf{1}$ | $\mathbf{1}$ | $\mathbf{1}$   | $\mathbf{1}$   | $\mathbf{1}$  |
| (PV Simulation)    | 控制模式         | CC           | CC           | CC             | CC             | $\mathsf{CC}$ |
|                    | 模式           | $EXT_V$      | $EXT_V$      | $EXT_V$        | $EXT_V$        | $EXT_V$       |
| 外部控制               | 范围           | 10V/10K      | 10V/10K      | 10V/10K        | 10V/10K        | 10V/10K       |
| (External Control) | 关闭(Shut Off) | Live         | Live         | Live           | Live           | Live          |
|                    | 模式           | Disable      | Disable      | Disable        | Disable        | Disable       |
| 开机状态               | MEM          | $\mathbf{1}$ | $\mathbf{1}$ | $\mathbf{1}$   | $\mathbf{1}$   | $\mathbf{1}$  |
| (Power-on State)   | 输出状态         | Off          | Off          | Off            | Off            | Off           |
| <b>GPIB</b>        | 地址           | $\mathbf{1}$ | $\mathbf{1}$ | $\mathbf{1}$   | $\mathbf{1}$   | $\mathbf{1}$  |
| <b>RS-232C</b>     | 波特率(Baud)    | 9600         | 9600         | 9600           | 9600           | 9600          |
| RS-485             | 波特率(Baud)    | 9600         | 9600         | 9600           | 9600           | 9600          |
|                    | 模式           | <b>DHCP</b>  | <b>DHCP</b>  | <b>DHCP</b>    | <b>DHCP</b>    | <b>DHCP</b>   |
|                    | IP地址         | 0.0.0.0      | 0.0.0.0      | 0.0.0.0        | 0.0.0.0        | 0.0.0.0       |
| LAN                | Mask地址       | 0.0.0.0      | 0.0.0.0      | 0.0.0.0        | 0.0.0.0        | 0.0.0.0       |
|                    | Gateway地址    | 0.0.0.0      | 0.0.0.0      | 0.0.0.0        | 0.0.0.0        | 0.0.0.0       |
|                    | <b>DNS</b>   | 8.8.8.8      | 8.8.8.8      | 8.8.8.8        | 8.8.8.8        | 8.8.8.8       |

表 **8.2** 工厂预设值

<span id="page-53-0"></span>**8.4** 储存**/**召回仪器设置 **(Save/Recall Instrument Settings)**

仪器可保存多达10个电压/电流值,以便快速读取。

#### **8.4.1** 储存设置 **(Save Settings)**

- 1. 储存设置的输出电压与电流。
- Save 2. 然后按 **Shift** <sub>键再按</sub> Recall <sub>键,</sub> 屏幕显示如下: Addı e m H j, 100.00V Iset: 1.000A Vset:
- 3. 使用电流调节旋钮或数字键盘输入存储当前仪器设置的存储位置。在1–10之间选择。按 ËË ËË UTTEF J 键可保存到选择位置。

#### **8.4.2** 召回设置 **(Recall Settings)**

Save

1. 按 键下进入读取(**Recall**)模式,当前组号将显示在屏幕上。

只有当仪器进入此模式时,才能调用仪器设置。

2. 使用键盘输入您想要回忆的存储位置。输入一个介于1和10之间的值。该存储位置的电压和电流设置将显示在屏幕底部。

3. 一旦输入,将立即读取该位置保存的设置。

#### 备注**:**

在读取模式下,用户可以从不同位置读取设置,而无需每次按其他键。例如,您可以按1读取位置1中 的设置,然后按5立即读取位置5中的设置。

## <span id="page-54-0"></span>**8.5** 编程功能 **(Program Function)**

MR具有编程功能,允许将程序存储到内部存储器中,并根据配置的参数读取和运行程序。每个程序总共可以配置 100个步骤,总共有10个程序可供存储。此外,可以将多个程序或全部10个程序保存到一个程序配置中,其中每个 程序配置允许一个程序接着一个程序运行或重复有限次数。这允许在单个配置中总共900个步骤。图8.1说明了程序 的结构、存储和读取方式。图8.2显示了一个程序示例。

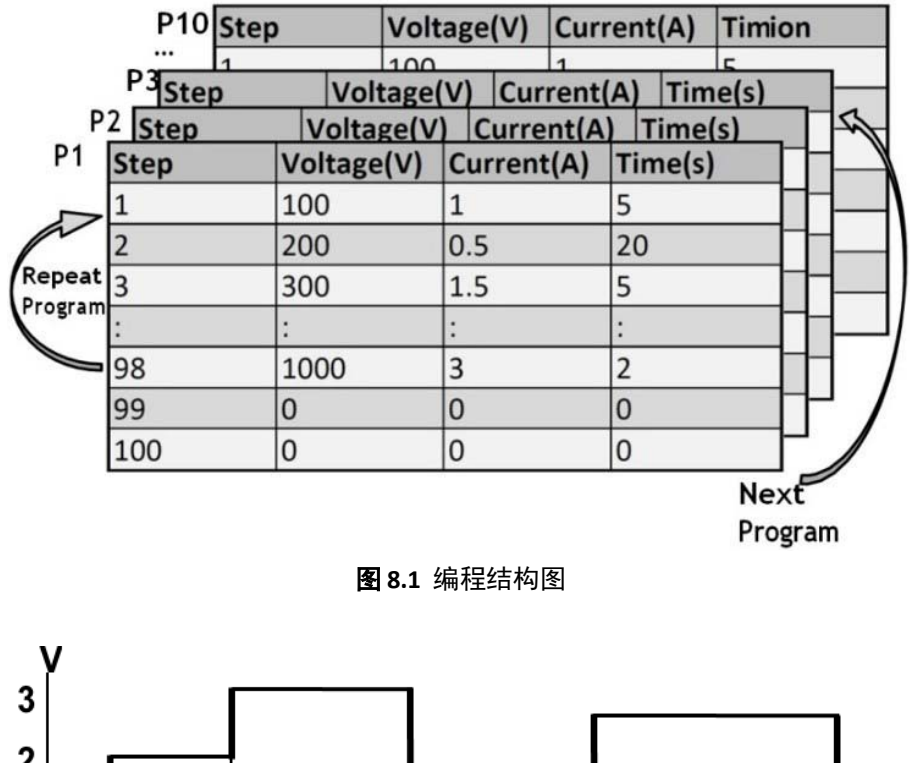

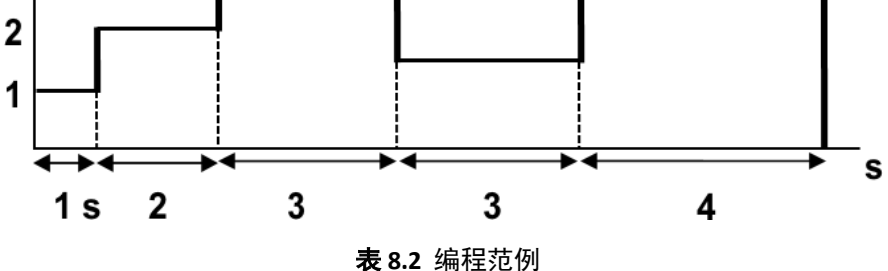

#### **8.5.1** 重覆与下一步 **(Repeat and Next)**

用户还可以使用**REPEAT(**重覆**)**和**NEXT(**下一步**)**选项

#### 重覆 **(REPEAT)**

**REPEAT(**重覆**)**允许用户根据需要连续多次执行同一程序。

#### 下一步 **(NEXT)**

**NEXT(**下一步**)**允许用户选择当前程序结束后要执行的下一个程序。

#### 备注**:**

**REPEAT**(重复)和**NEXT**(下一步)选项是程序的一部分,因此如果一个程序的NEXT选项指向上 一个程序,电源将无限循环这些程序。

#### **8.5.2** 设置编程 **(Setup a Program)**

要设置一个编程:

<sub>1. 按</sub> $\boxed{\mathsf{Prog}.}$ <sub>键进入编程功能的设置,屏幕显示如下:</sub>

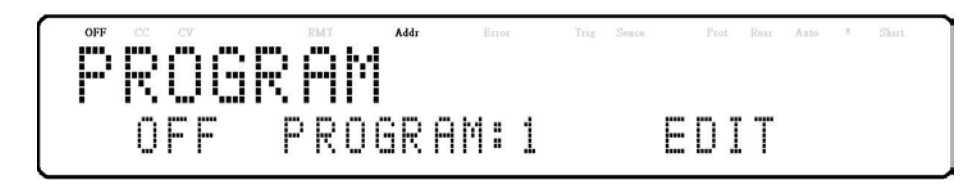

- 2. 用旋钮选择设置的关**(OFF)**或开**(ON)**.
- 3. 使用 ◎ <sup>2</sup> 键移动光标选到PROGRAM(编程), 再用旋钮选择编程编号1-10。.
- 4. 使用 ◎ ② 键移动光标选到EDIT(编辑) ,再按 Enter 错,屏幕显示如下:

Addr <u>OGRAM:</u> 1 REPEAT: 0 NEXT: 2 STEP\_EDIT <sub>5. 按</sub> $\lfloor$ Enter $\rfloor$ 键,用户可以选择他们希望当前程序在重覆圈(REPEAT field)里重覆的次数,次数可使用键盘或旋钮更改 6. 按 键选择**NEXT(**下一步**)** ,再用旋钮选择数值1-10。 -如前所述,一旦当前编程完成,用户就能够对另一个编程进行排队。0作为预设参数值,表示程序结束。 7. 按  $\boxed{\text{C}}$ 键选择STEP EDIT(步骤编辑),按 Enter 键,屏幕显示如下: p: 1 L 48.00U 80.000A 10.05ec

每个步骤要编辑下列参数:电压( voltage),电流( current),时间(time).

<span id="page-56-0"></span>a. 按 键编辑步骤,使用 键动光标选到要更改的位置, 用旋钮或数字键盘更改参数值。

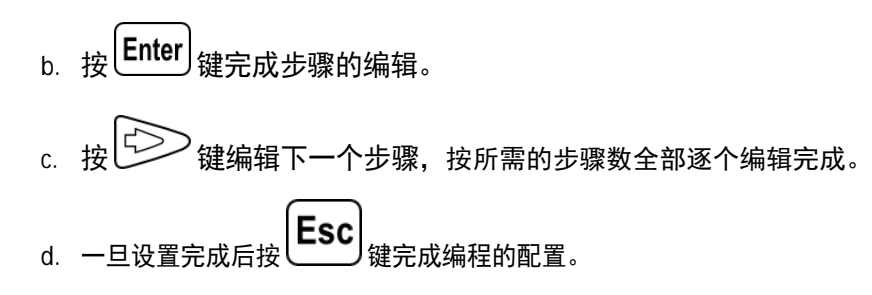

- 8. 确认编程是打开的(turned ON) , 按  $\left[\mathsf{Esc}\right]$ 键 离开编程编辑。
- 9. 一旦启用输出状态,按 20m/0ff 2<br>9. 一旦启用输出状态,按 20m/0ff 2键,程序将自动执行。程序执行时将显示以下内容:

其中p是程序编号,步骤1-0的1是指当前步骤, 0是指步骤编号, 重复编号0/3的:0是指当前重复编号, 3是指总重复次数。 例如,如果重复次数是1/3,这意味着该程序有三次重复,并且它现在正在运行第一次重复。

# **8.6** 定时计 **(Timer)**

定时器功能是一个倒计时时钟,它允许用户设置输出在最初打开(turned ON)时启用多长时间。当它运行时,屏幕上的时 钟会倒计时直到达到零,输出将关闭。当定时器运行时,屏幕将显示以下内容:

要激活计时器功能:

1. 按 键和 键进入计时器设置、屏幕将显示以下内容: HHH: MM: -0

0:

2. 使用 ◎ ② 键将光标移动到所需参数 (小时(hour)、分钟(minute)和秒(second)), 使用键盘更改参数值。

6:30

- 3. 使用 键将光标移动到开**/**关**(ON/OFF)**参数,并使用旋钮更改**ON(**开**)**或**OFF(**关**)**。
- <sub>4. 按</sub> UEnter <sub>键完成计时器设置。</sub>

ΩN

5. 按 20n/0ff <sup>3</sup> 键将启用输出并启动计时器。

Timer

系统菜单(System Menu) 58

# **8.7** 斜率 **(Slew Rate)**

电源具有控制输出电压和电流斜率的能力。可以为电压和电流输出转变之间的上升/下降边缘配置时序。 要配置电压或电流斜率:

- Slope 1. 按 Shift <sub>键和</sub> Vset <sub>键进入斜率菜单。</sub>
- 2. 使用 ◎I<mark>◇键将移动选到**电压(**VOLTAGE)或电流(CURRENT), 按 <mark>LEnter</mark> )<sub>键, 屏幕显示如下:</mark></sub>

RMT Addr Trig Prot Res Auto ŠLŌPE Uoltage: 8.330v/ms

- 3. 使用旋钮或数字键盘输入斜率值,按 Enter 键确定。
- erder (Esc)<br><sub>4. 按</sub> Esc) <sub>键离开斜率菜单。</sub>

# 校正(Calibration)

<span id="page-58-0"></span>B&K Precision建议校正间隔为一年,以确保电源符合规范。该仪器具有封闭式校正功能。要执行校正,需要以下设备: 6½位数字万用表 (DMM); B&K Precision 5493C或同等产品

# AWARNING

以下校正说明只能由授权技术人员或校正人员使用。如果未经授权,请勿尝试自行校正仪器,否则可能会损坏 仪器并使保修失效。

要进行校正程序:

- $_{1.}\;$  按 $\left[$ Menu $\right]_{\{3\}}$ 。
- 2. 按 键直到选到**SYSTEM(**系统**)** 。
- 3. 按 键进入**System Menu(**系统菜单**)** 。
- 4. 按  $\left(\frac{C}{C}\right)$ 键直到选到CALIBRATION(校正),按  $\left[\frac{\text{Enter}}{2}\right]$ 键。 PASSWORD: ER
- 5. 使用数字键盘再按 键输入密码 **13579**,屏幕显示如下:

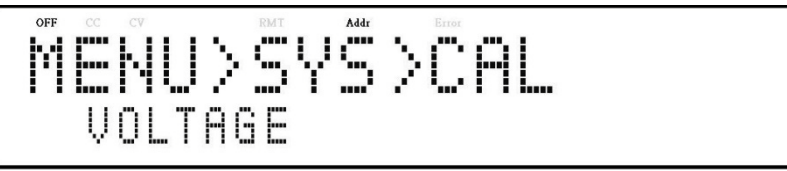

## 校正选择 **(Calibration Options)**

- Output voltage(输出电压)
- Output current(输出电流)
- Overvoltage protection(过电压保护)
- Overcurrent protection(过电流保护)

■ External voltage programming(外部电压编程)

Σ

- External current programming(外部电流编程)
- Constant current of external voltage programming (外部电压编程的恒流)
- Constant current of external current programming (外部电流编程的恒流)

<span id="page-59-0"></span>这些选项只能在校正菜单中访问。以下校正程序是假设使用者已进入CAL菜单中

## **9.1** 电压校正**(Voltage Calibration)**

#### 要执行电压校正:

1. 将数字式万用表(DMM)连接到电源输出端, 如下图所示::

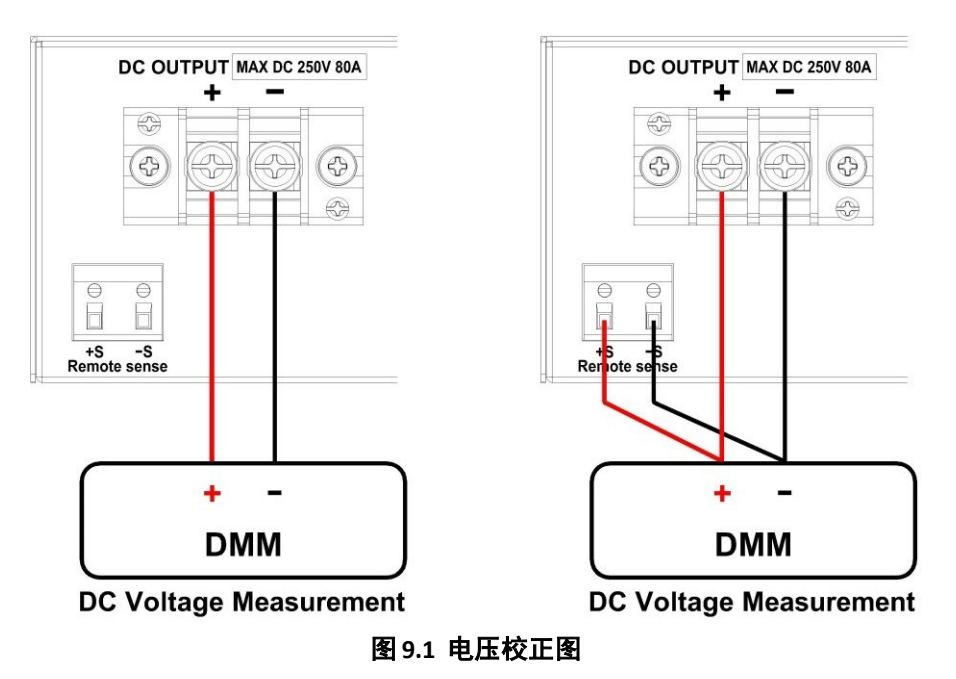

仅校正2线式时,将数字式万用表(DMM)连接至输出。当需要校正4线式时,将数字式万用表(DMM)连接至输出和远程感 应端点。

2. 将数字式万用表(DMM)设置为直流电压(DCV)测量值。在校正(Calibration)菜单中选择电压(Voltage)参数,然后按 Enter 键,屏幕显示如下:

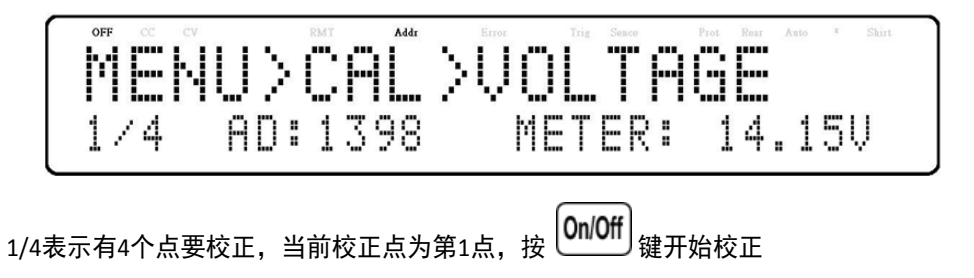

3. 当**METER**参数闪烁时,用数字键盘按照数字式万用表(DMM)电压读值填入**METER**参数内

4. 将点(Point)2-4重覆执行及输入**METER**参数

# <span id="page-60-0"></span>**9.2** 电流校正 **(Current Calibration)**

要执行当前校正:

■ 如下图所示,将分流电阻(shunt resistance)、数字式万用表(DMM)和电子负载(E LOAD)连接到电源输出端

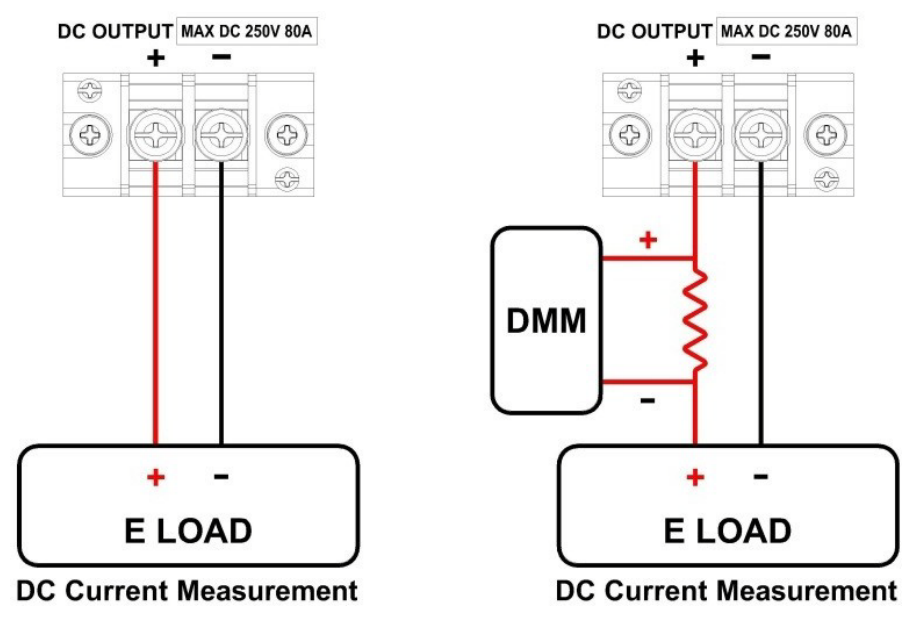

图 **9.2** 电压校正图

• 将数字式万用表(DMM)设置为直流电压测量值。将电子负载(E LOAD)设置为CV模式,电压设置为5V。选择**CALIBRATION** (校正)菜单中的CURRENT参数,然后按 <sup>Enter )</sup>键,屏幕显示如下:

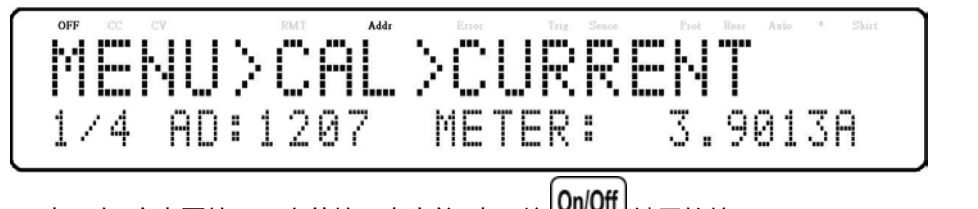

1/4表示有4个点要校正,当前校正点为第1点,按 键开始校正。

- 当**METER**参数闪烁时,将DMM的电压读数除以分流电阻即可得出电流值,通过使用数字键盘输入电流值,按 键。
- 将点(Point)2-4重覆执行及输入电流值

# <span id="page-61-0"></span>**9.3** 过电压保护校正 **(OVP Calibration)**

过电压保护(OVP)校正可以在电压校正后立即执行,或者用户可以在校正菜单中选择**OVP**。

要执行过电压保护校正:

1.从电源输出端断开任何负载。

2.在**CAL**菜单中选择**OVP**参数并按下,屏幕显示如下:

>OUP U>CAL MI [ENTER] to start Press

1. 按 键运行**OVP**校正或按 键中止。**OVP**校正是一个自动执行的过程,大约需要10到20秒。

2. 校正完成后,屏幕显示如下:

OFF Addr Prot MENU>CAL>OUP Calibration...Success

# <span id="page-62-0"></span>**9.4** 过电流保护校正 **(OCP Calibration)**

过电流保护(OCP)可以在电流校正后立即执行,或者用户可以在校正**(Calibration)**菜单。

要执行电压校正:

1.将电源供应器的输出+和输出-端子短路,如下图所示:

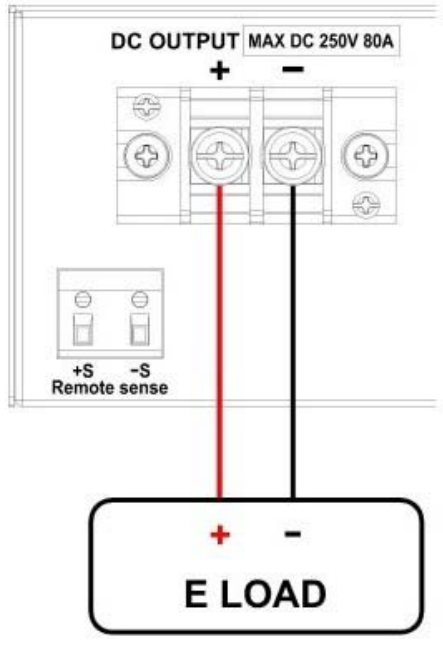

图 **9.3** OCP校正图

1. 将电子负载(E LOAD)设置为**CV**模式,电压设置为5V,在**CAL**菜单中选择**OCP**参数,

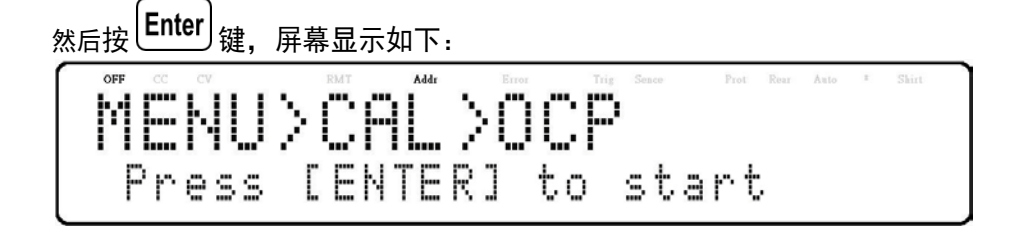

- 2. 按 键运行**OCP**校正或按下中止,**OCP**校正是一个自动过程,大约需要20到30秒。
- 3. 校正完成后,屏幕显示如下:

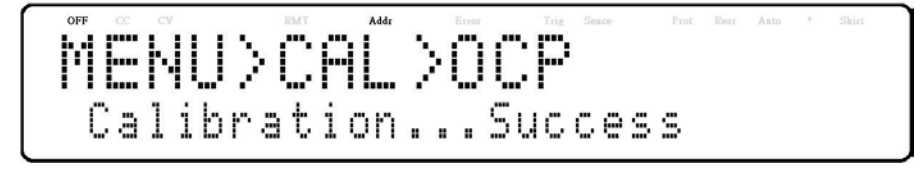

# <span id="page-63-0"></span>**9.5** 外部电压编程校正**(External Voltage Programming Calibration)**

要执行外部电压编程校正:

1. 将数字式万用表(DMM)连接到电源后部的DB25连接器的外部模拟控制端子(将数字式万用表(DMM)上的 + 连接到针脚9和11, 将数字式万用表(DMM)的 - 连接到针脚22 (GND)), 如下图所示:

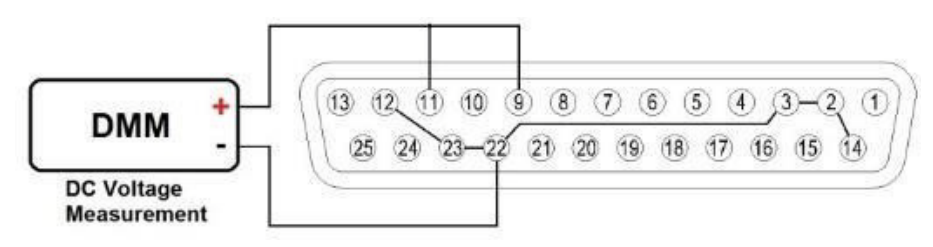

- 1. 图 **9.4** 外部电压编程校正图
- 2. 将数字式万用表(DMM)拨到直流电压档,在校正(**Calibration)**菜单中选择**EXT\_VOLT(**外部电压) ,

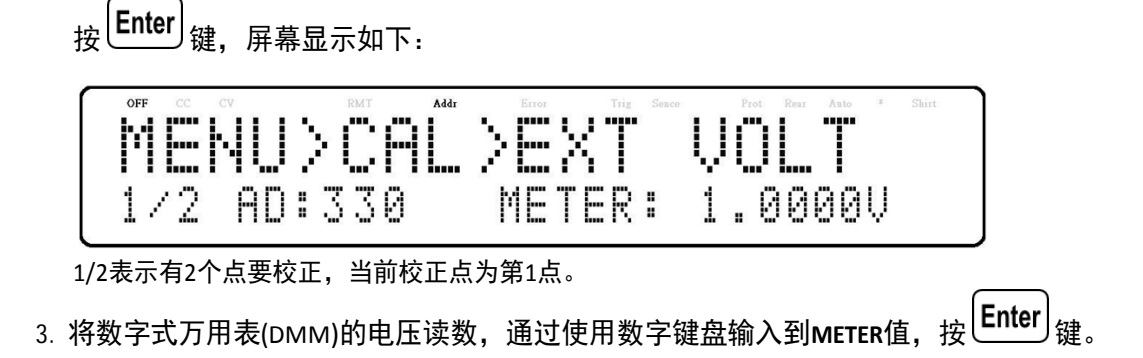

4. 将点(Point)2重覆执行及输入**METER**值。

# <span id="page-64-0"></span>**9.65** 外部电流编程校正 **(External Current Programming Calibration)**

要执行外部电流编程校正:

1. 将数字式万用表(DMM)连接到DB25连接器的外部模拟控制端子(数字式万用表(DMM)上的 + 连接到针脚10和24,数字 式万用表(DMM) 上的 - 连接到针脚22 (GND) ), 如下图所示:

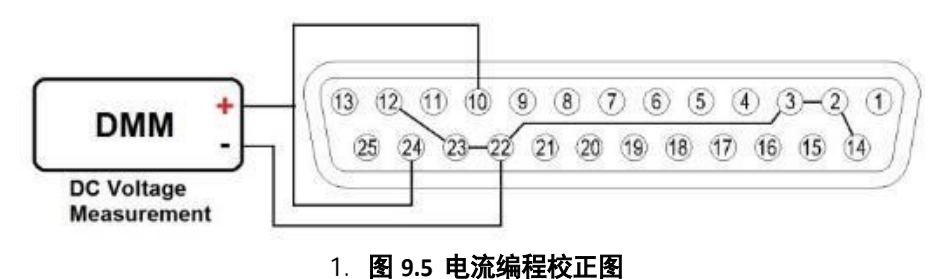

2. 将数字式万用表(DMM)拨到直流电压档*,*在CAL**(校正)**菜单中选择εхт\_CURR **(外部电流)**, 按 $\left[\frac{\text{Enter}}{\text{g}_{\text{H}}}\right]$ 将显示以下内容:

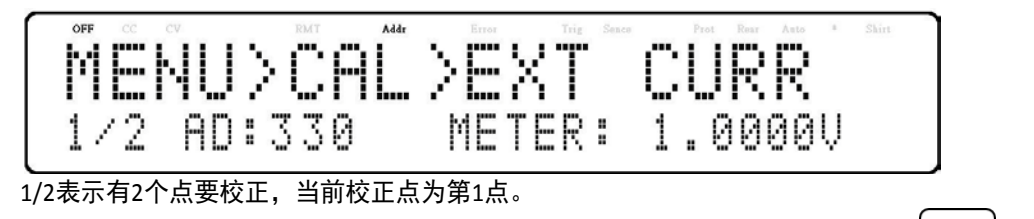

- 3. 将数字式万用表(DMM)的电压读数,通过使用数字键盘输入到**мETER**值,按 $\left| \frac{\textsf{Enter}}{\text{gt}} \right|$ 键。
- 4. 将点(Point)2重覆执行及输入**METER**值。

# <span id="page-65-0"></span>**9.7** 外部电压的恒流源**(CC)**校正**(CC Calibration of External Voltage)**

要通过电阻模式对外部电压编程的恒流源执行校正程序:

1. 将电阻连接电源供应器后部DB25连接器的外部模拟控制端子(脚位9、22(GND)),如下图所示:

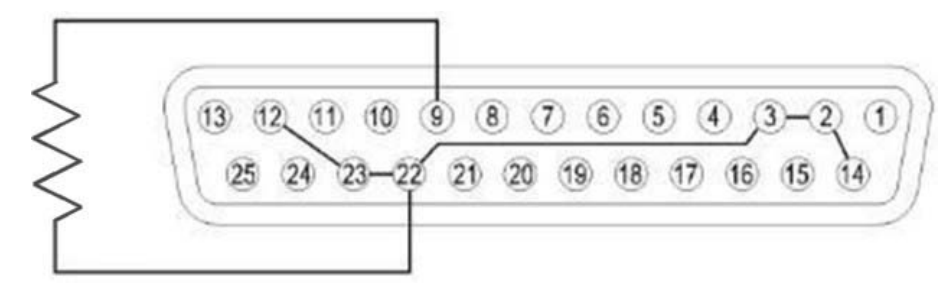

图 **9.6** 外部电压的恒流(CC)校正

<u>2. 在**CAL(校正)**菜单中选择**外部电压的恒流源(EXT\_V\_ CC),** 按 $\left| \frac{\text{Enter}}{\text{get}} \right|$  键,屏幕将显示以下内容:</u>

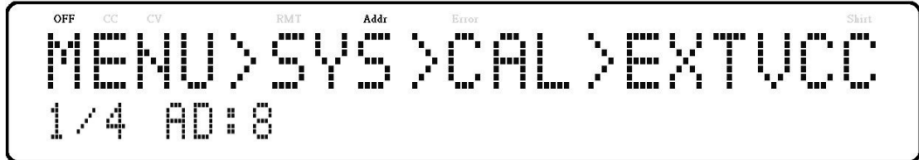

1/4表示有4个点要校正,当前校正点为第1点。

4个点分别为: 0Ω, 2.5kΩ, 7.5kΩ, 10kΩ.

3. 按 键后校正将开始,若电阻未接好或阻值错误,屏幕将显示以下内容:

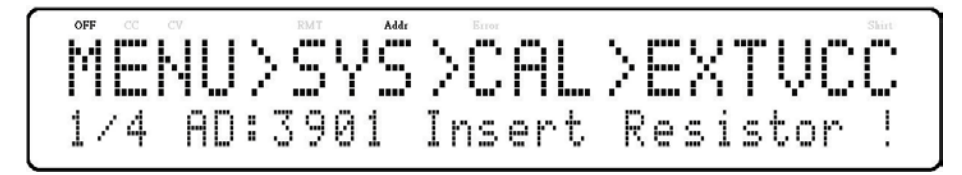

4. 若电阻接好,阻值正确, 屏幕将显示以下内容, 按 <mark>Enter</mark> )键

AD: Press 1 4 10 F L

5. 将点(Point)2-4重覆执行及输入**METER**值。

# <span id="page-66-0"></span>**9.8** 外部电流的恒流源**(CC)**校正**(CC Calibration of External Current)**

通过电阻模式对外部电流编程的恒流源执行校正程序:

1. 连接电源后部DB25连接器的外部模拟控制端子(脚位10、脚位22(GND)),如下图所示:

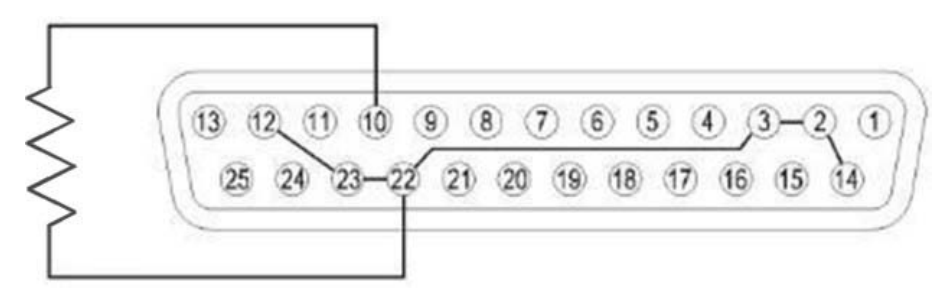

图 **9.7** 外部电流的恒流(CC)校正

2. 在**CAL(**校正**)**菜单中选择外部电流的恒流源**(EX \_I\_CC)** ,按 键,屏幕将显示以下内容:

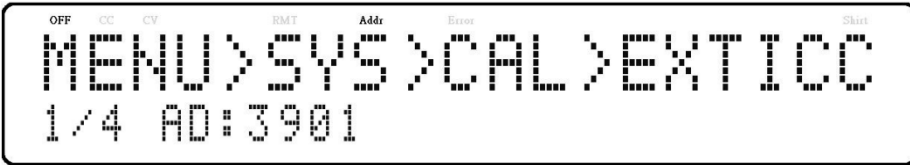

1/4表示有4个点要校正,当前校正点为第1点。

4个点分别为: 0Ω, 2.5kΩ, 7.5kΩ, 10kΩ.

3. 按 键后校正将开始,若电阻未接好或阻值错误,屏幕将显示以下内容:

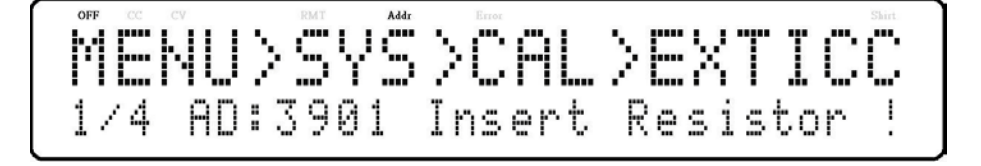

4. 若电阻接好,阻值正确, 屏幕将显示以下内容, 按 $\left| \frac{\text{Enter}}{\text{get}} \right|$ 键

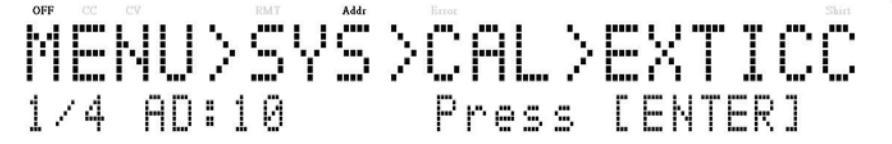

5. 将点(Point)2-4重覆执行及输入**METER**值。

# 规格(Specifications)

#### <span id="page-67-0"></span>注:所有规格适用于热机超过15分钟,环境温度范围为23°C±5°。C 规范仅适用于单机运行。

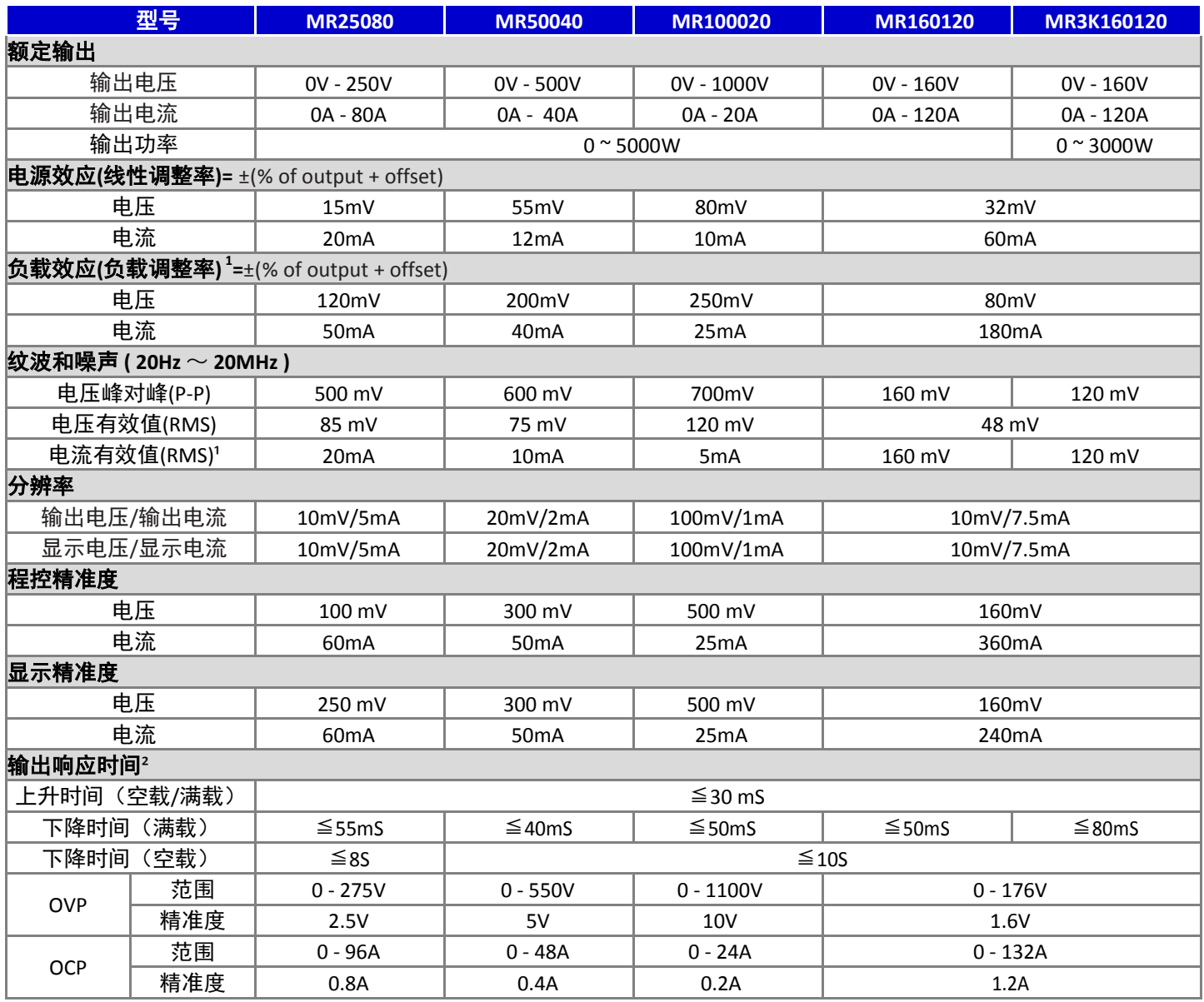

1.电流纹波适用在输出功率>总功率的1%

2. 输出电压从10%到90%或从90%到10%的变化时间.

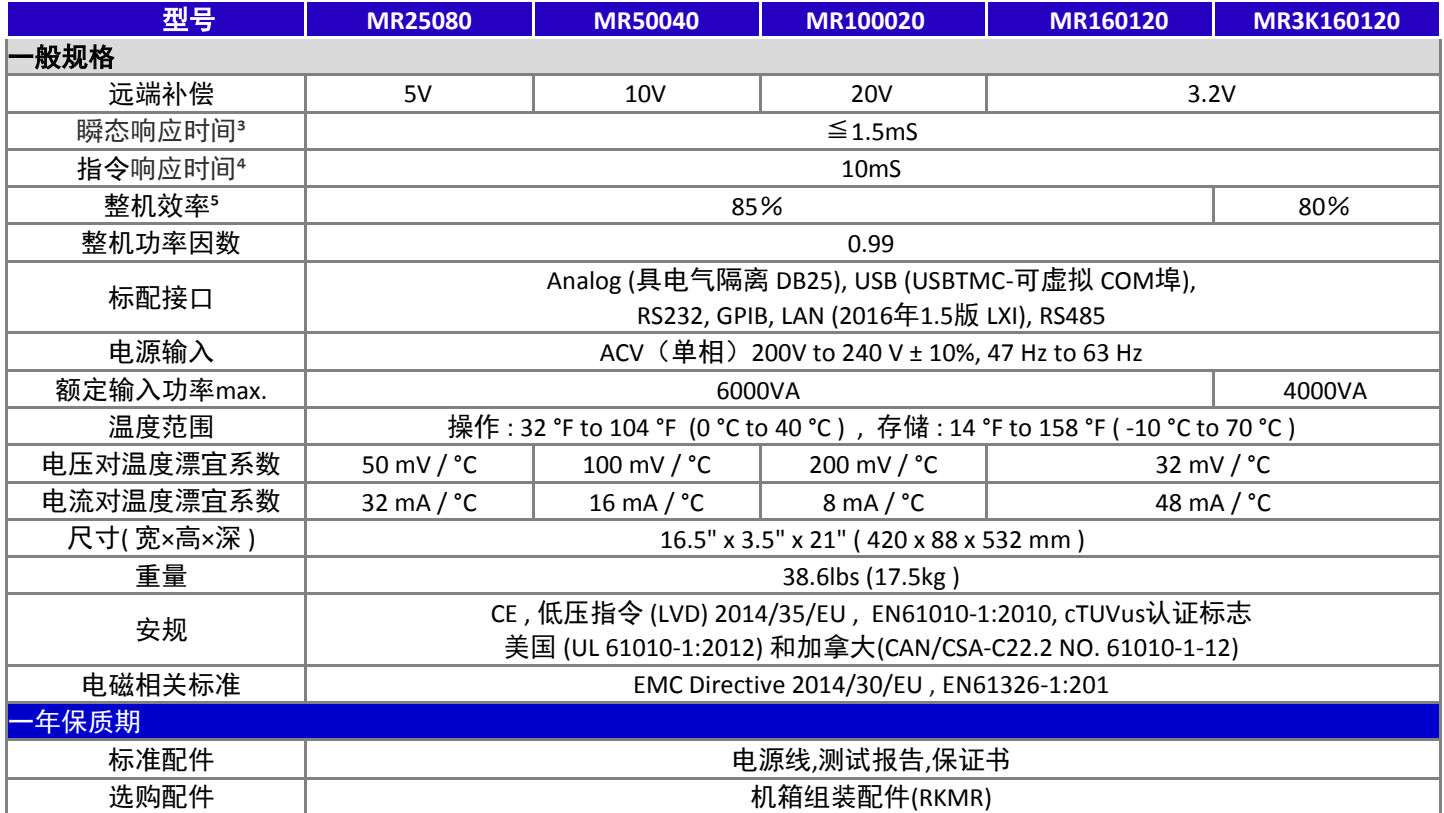

3. 负载变动时输出电流从额定输出电流的50%变化到100%,输出电压的变化稳定到额定输出电压的0.5%所需的时间;

4. 收到命令数据后,输出开始更改所需的时间。

5. 90%典型值是在标称电源和全负载条件下。

规格如有更改,恕不另行通知

# 订购资讯 **(Ordering Information)**

### **9140** 系列电源供应器

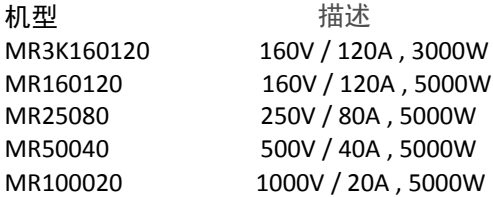

# 服务信息(Service Information)

<span id="page-69-0"></span>保修服务:请访问我们网站bkprecision.com上的支持和服务部分。以获取RMA#. 将带有购买证明的原包装产品退回 至以下地址。在RMA上明确说明性能问题,并返回与设备一起使用的所有导线、探针、连接器和附件。

非保修服务:请访问我们网站bkprecision.com上的支持和服务部分。以获取RMA编号。将原始包装中的产品退回 至以下地址。在RMA上明确说明性能并返回您与设备一起使用的所有导线、探针、连接器和附件。客户不在开户区 则必须包括以汇票或信用卡的形式付款。最新维修费用请参阅我们网站上的服务和支持部分。将所有商品退回 B&K Precision Corp.,并预付运费。非保修统一费率维修费服务不包括退货。保修服务包括退回北美地区。对于 隔夜装运和非北美装运费用,请联系B&K Precision Corp。

在退回的仪器中须包括您完整的退回收货地址、联系人姓名、电话号码和描述的问题。

B&K PrecisionCorp. 22820SaviRanchParkway YorbaLinda,CA 92887 **bkprecision.com** 714-921-9095

# ·年质量保证(Limiter One-year Warranty)

B&K Precision Corp.向原购买者保证其产品及其零部件将免费自购买之日起1年内,不受工艺和材料缺陷的影响。 B&K Precision Corp.将免费维修或更换有缺陷的产品或零部件。返回产品必须附有销售收据形式的购买日期证明。 为了帮助我们更好地为您服务,请通过我们的网站www.bkprecision.com为您的新仪器完成保修注册。

- 除外责任:如果产品被误用或滥用,或由于以下原因,本保修不适用未经授权的改动或修理。如果序列号被更 改、污损或删除,则保修无效。
- B&K Precision Corp.不对任何间接损害负责,包括但不限于由此造成的损害使用损失。有些州不允许限制附带或 间接损害。因此,上述限制或排除可能不适用于您。
- 本保修为您提供了特定的权利,您还可以享有其他权利,这些权利因州而异。为了帮助我们更好地为您服务, 请通过我们的网站www.bkprecisiぬ您的新仪器完成保修注册。通用域名格式

B&K Precision Corp. 22820 Savi Ranch Parkway Yorba Linda , CA 92887 [www.bkprecision.com](http://www.bkprecision.com/) 714-921-9095